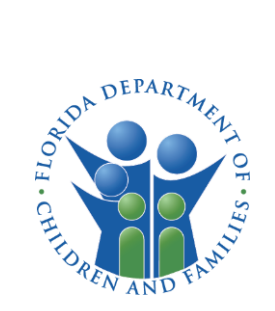

# CARES USER GUIDE

# HOW TO APPLY ONLINE FOR A CHILD CARE FACILITY LICENSE

# INTRODUCTION

Ī

This guide provides instructions on how to apply online for a license to operate a child care facility using the Child Care Administration, Regulation and Enforcement System (CARES).

You must create a CARES account to begin the application process. If you do not have a CARES account, see the How to Create a CARES Account guide for instructions on how to create one.

Use this guide to help navigate through the application process for child care licensure with the Department of Children and Families.

# *Not sure where to begin?*

Visit th[e Department of Children &](https://myflfamilies.com/service-programs/child-care/laws-and-requirements.shtml)  Families - [Child Care](https://myflfamilies.com/service-programs/child-care/laws-and-requirements.shtml) - Laws & [Requirements website](https://myflfamilies.com/service-programs/child-care/laws-and-requirements.shtml) to view a list of available forms.

[Your local licensing counselor](https://myflfamilies.com/service-programs/child-care/contacts.shtml) is available to assist with any questions you may have regarding licensing requirements or the application process.

# *Are you subject to licensure?*

Complete the [Child Care Licensing](https://myflfamilies.com/service-programs/child-care/docs/LicensingQuestionnaire.pdf?d=2021-4-30)  [Questionnaire](https://myflfamilies.com/service-programs/child-care/docs/LicensingQuestionnaire.pdf?d=2021-4-30) to find out if you are required to be licensed with DCF.

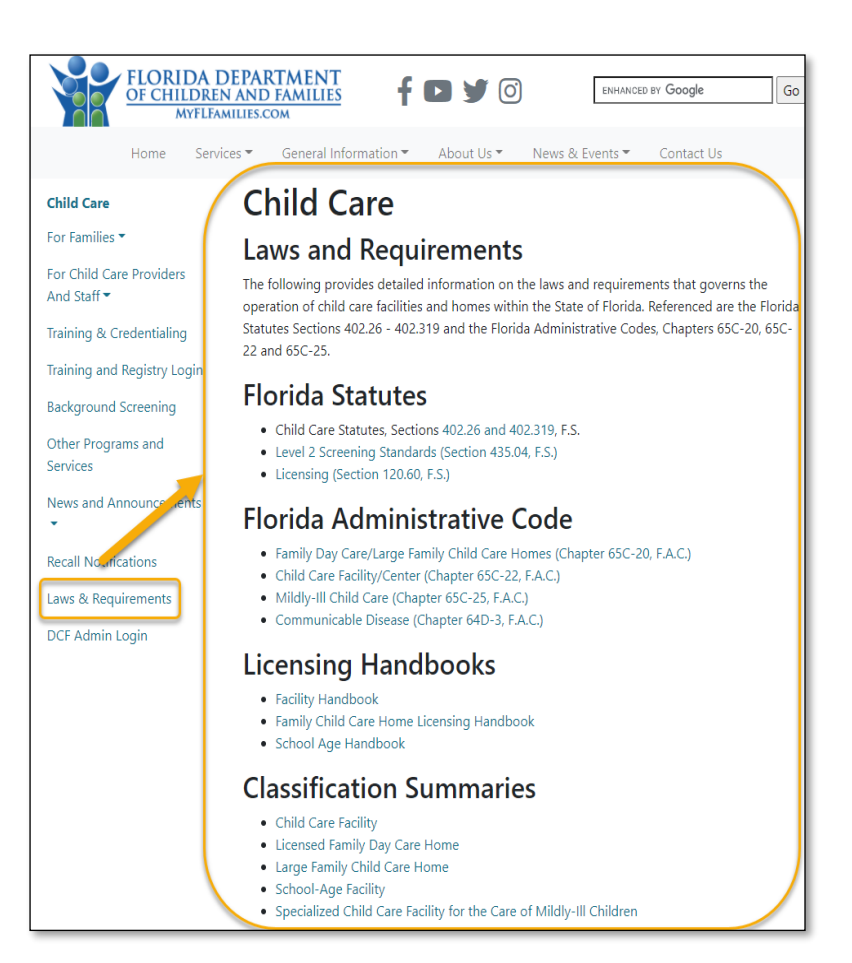

## GETTING STARTED

Review the requirements for [Opening a Licensed Child Care Facility](https://myflfamilies.com/service-programs/child-care/docs/HowToBecomeAChildCareFacility.pdf?d=2021-4-21) before you begin the online application process.

Once you are ready to fill out the online application, login in to CARES to access the child care facility application.

- Enter your Email address
- Enter your Password
- Select Log In

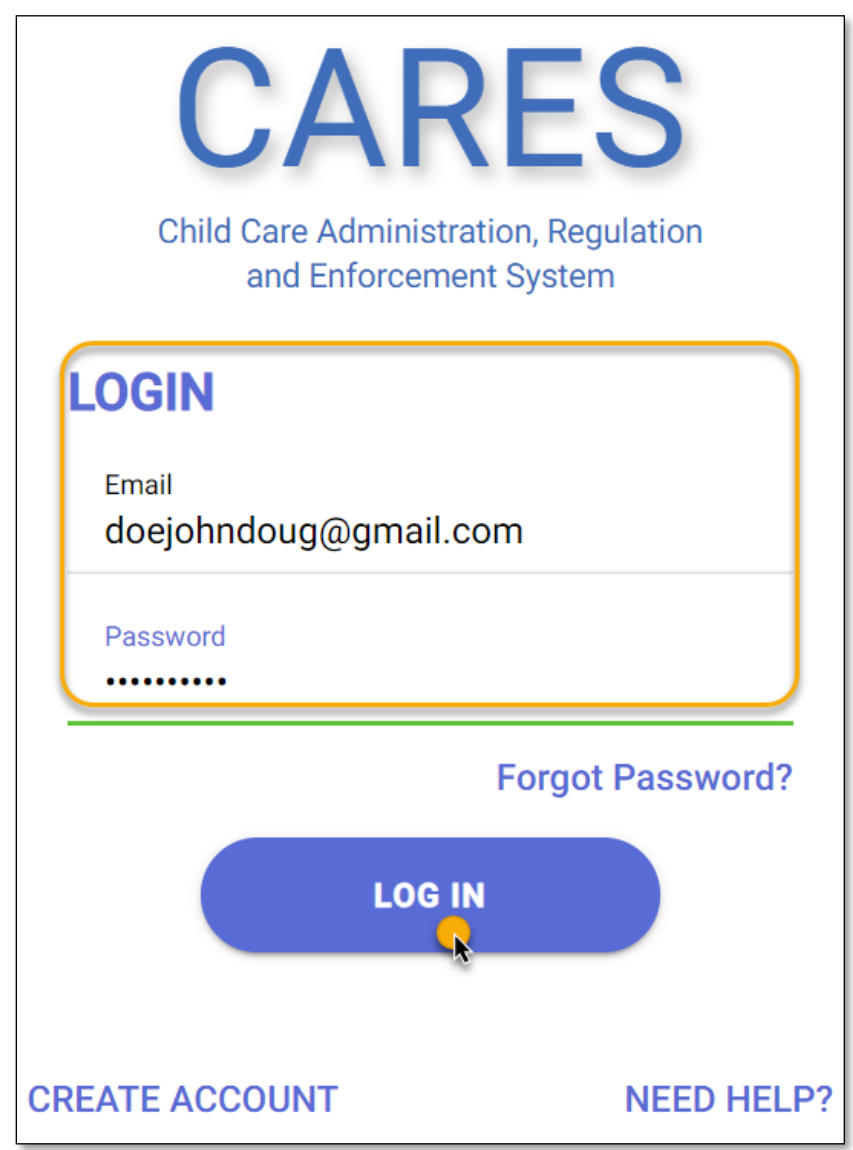

If this is your first time applying for a child care facility license, you will be greeted with a home screen to begin the process.

• Select Let's Start to proceed.

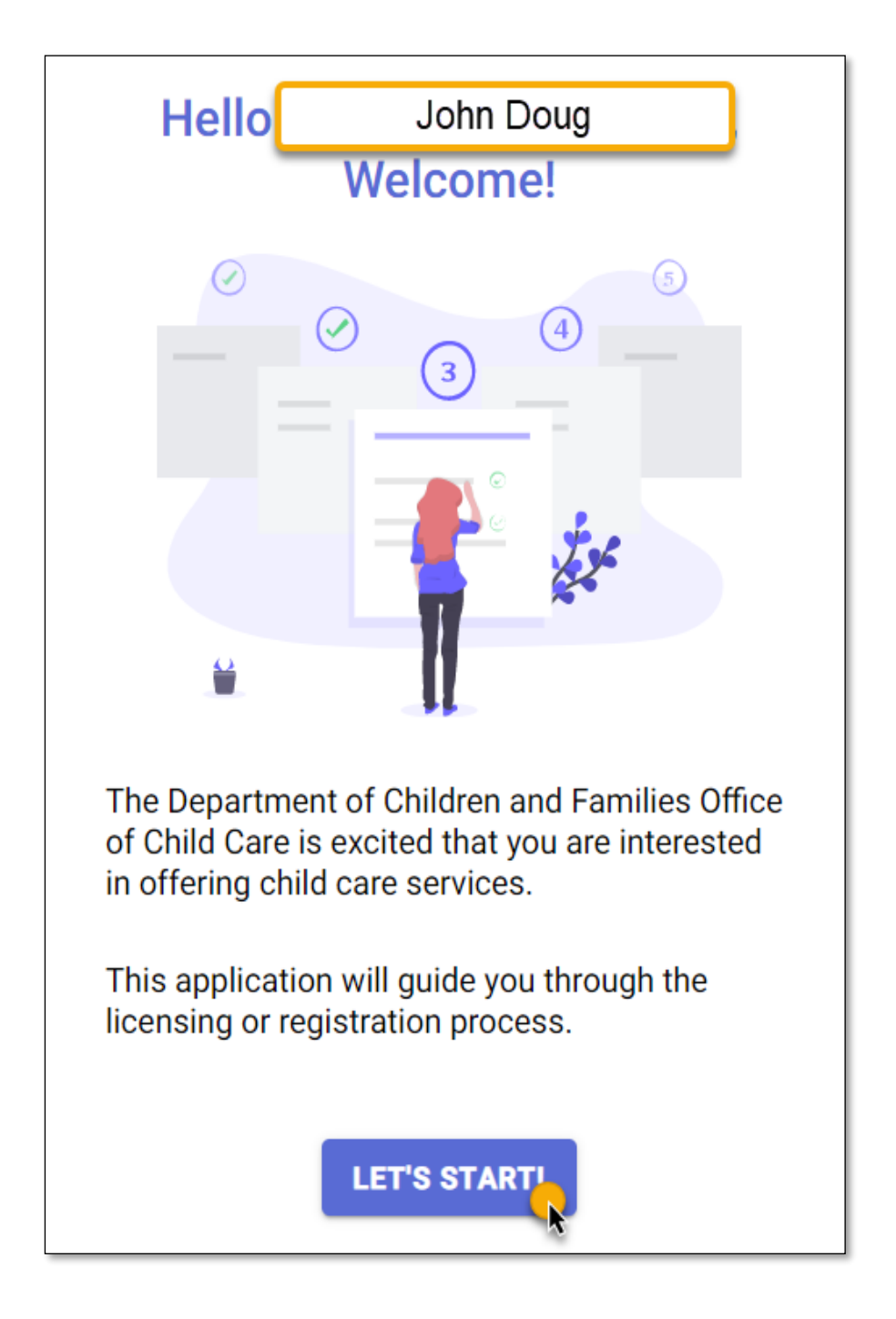

## **QUESTIONNAIRE**

The application process begins with a Questionnaire consisting of four questions regarding the child care facility.

Based on responses to the Questionnaire, you will be provided with the recommended application for your child care facility license.

Question 1: On the Property Type page, select one of the options available for child care facility types.

• Select Commercial Building, if the child care facility is at a commercial setting.

Once you have selected a Property Type, select NEXT.

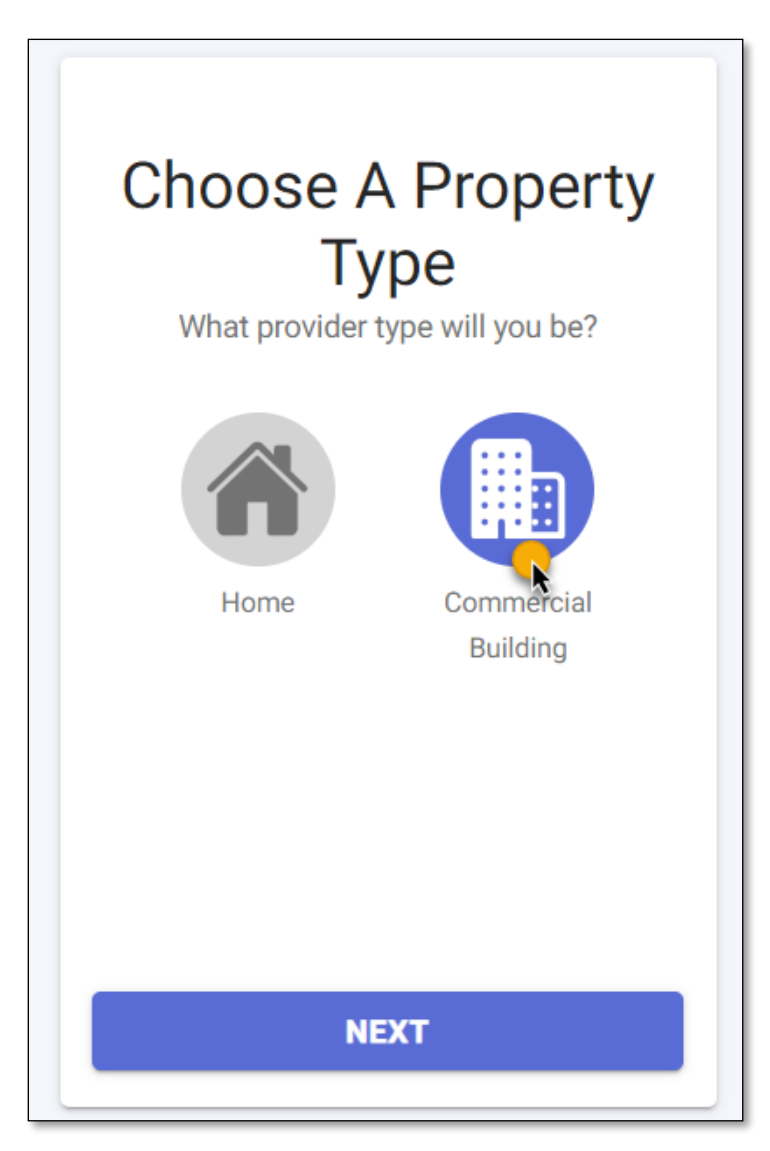

Question 2: On the Zip Code page, enter the Zip Code where the child care facility is located.

Select NEXT.

Question 3: On the Number of Children page, select 5 or More children as the number of children for whom you intend to provide care.

Select NEXT.

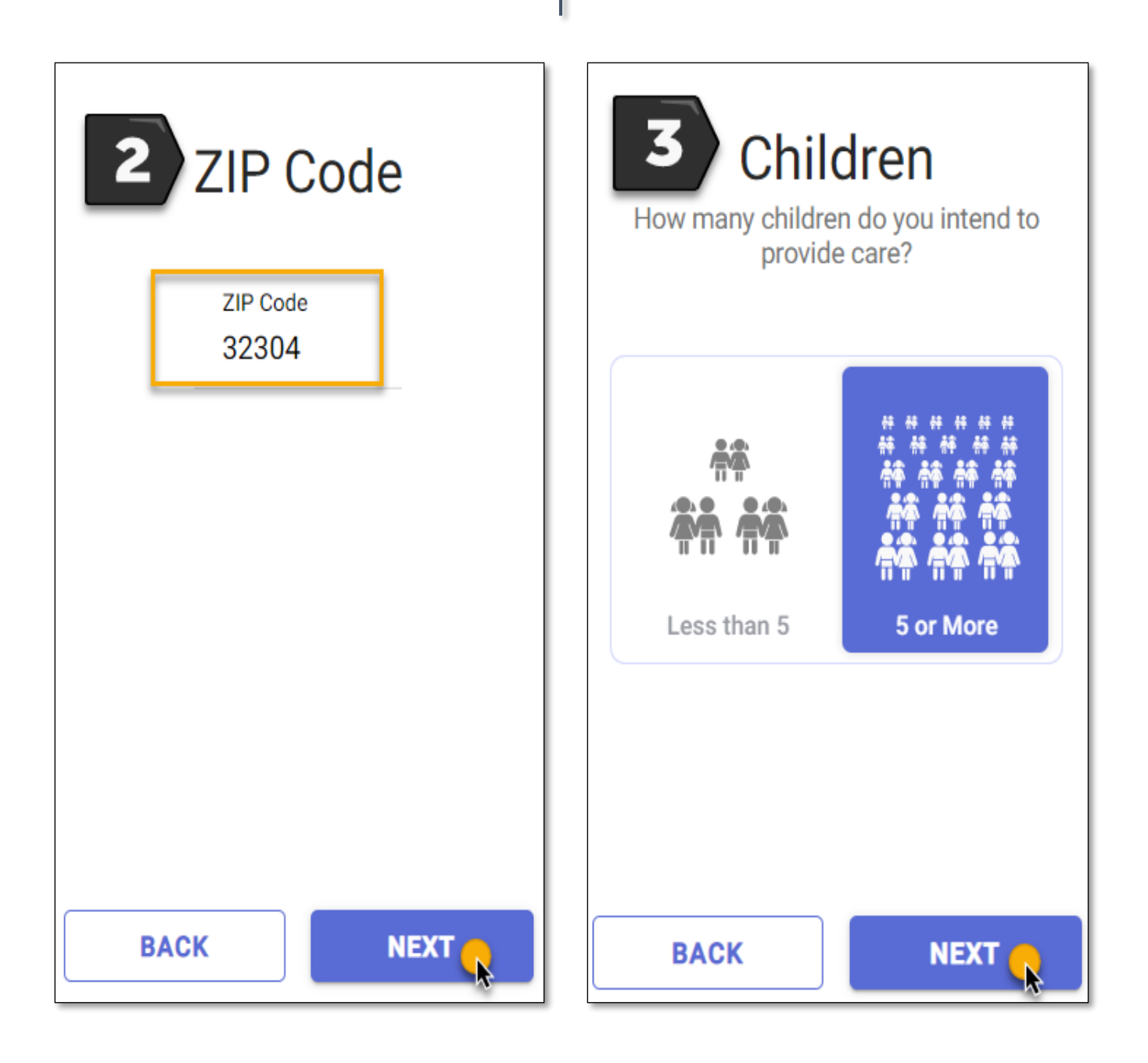

Question 4: Select Yes or No if you intend to care for children with disabilities.

Once you have selected an answer, select NEXT.

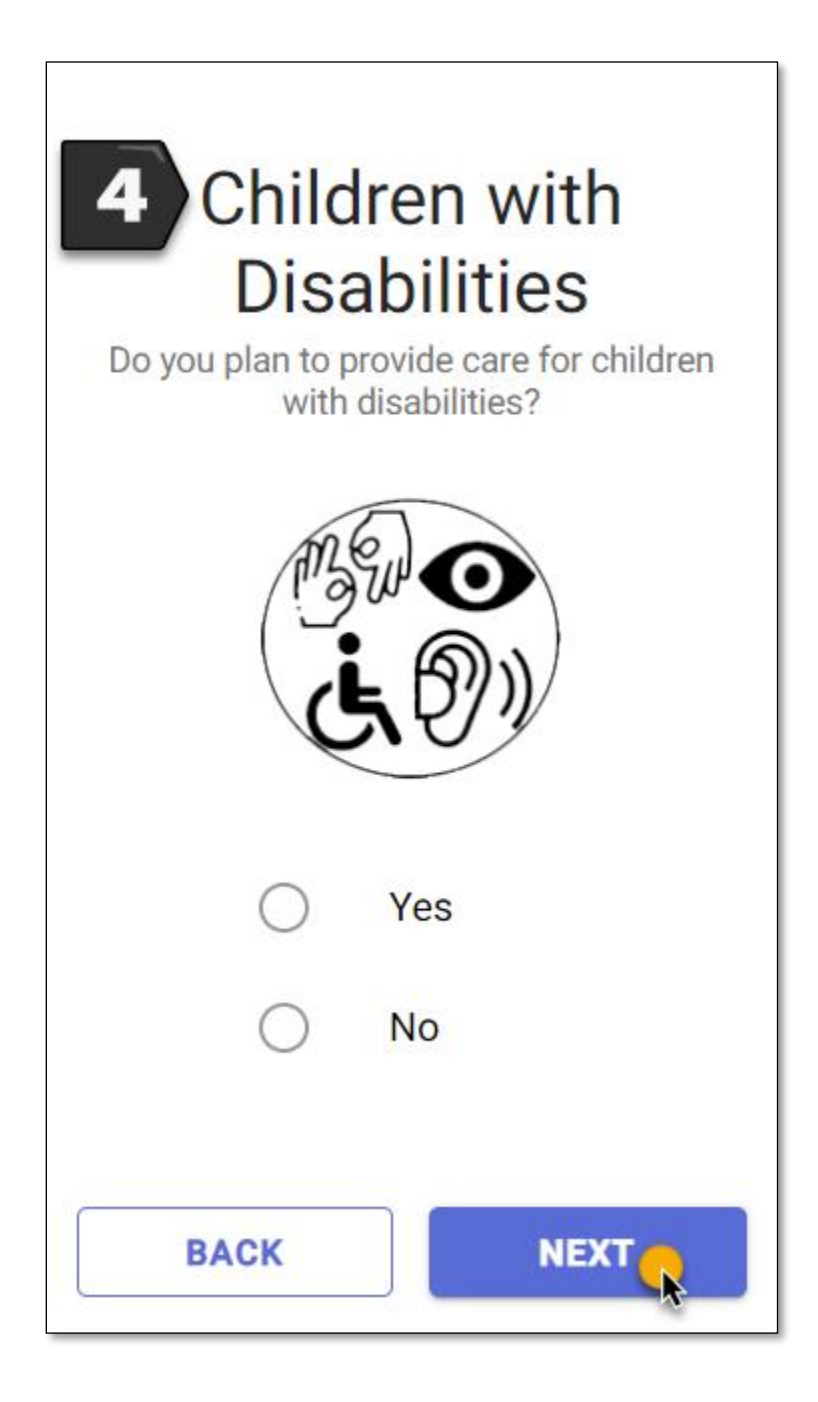

### RECOMMENDATION

Base on your responses to the Questionnaire, the Recommendation page will display the appropriate application to use for a child care facility license.

The Recommendation page also provides a summary of requirements that must be completed in order to be licensed. For more information on what is required, see [Opening a Licensed Child Care Facility](https://myflfamilies.com/service-programs/child-care/docs/HowToBecomeAChildCareFacility.pdf?d=2021-4-21) for licensing requirements.

If you have questions regarding licensing requirements or the application, contact the Licensing Contact listed for your area. The Licensing Contact is displayed at the bottom of the Recommendation page.

To proceed to the application, select APPLY NOW.

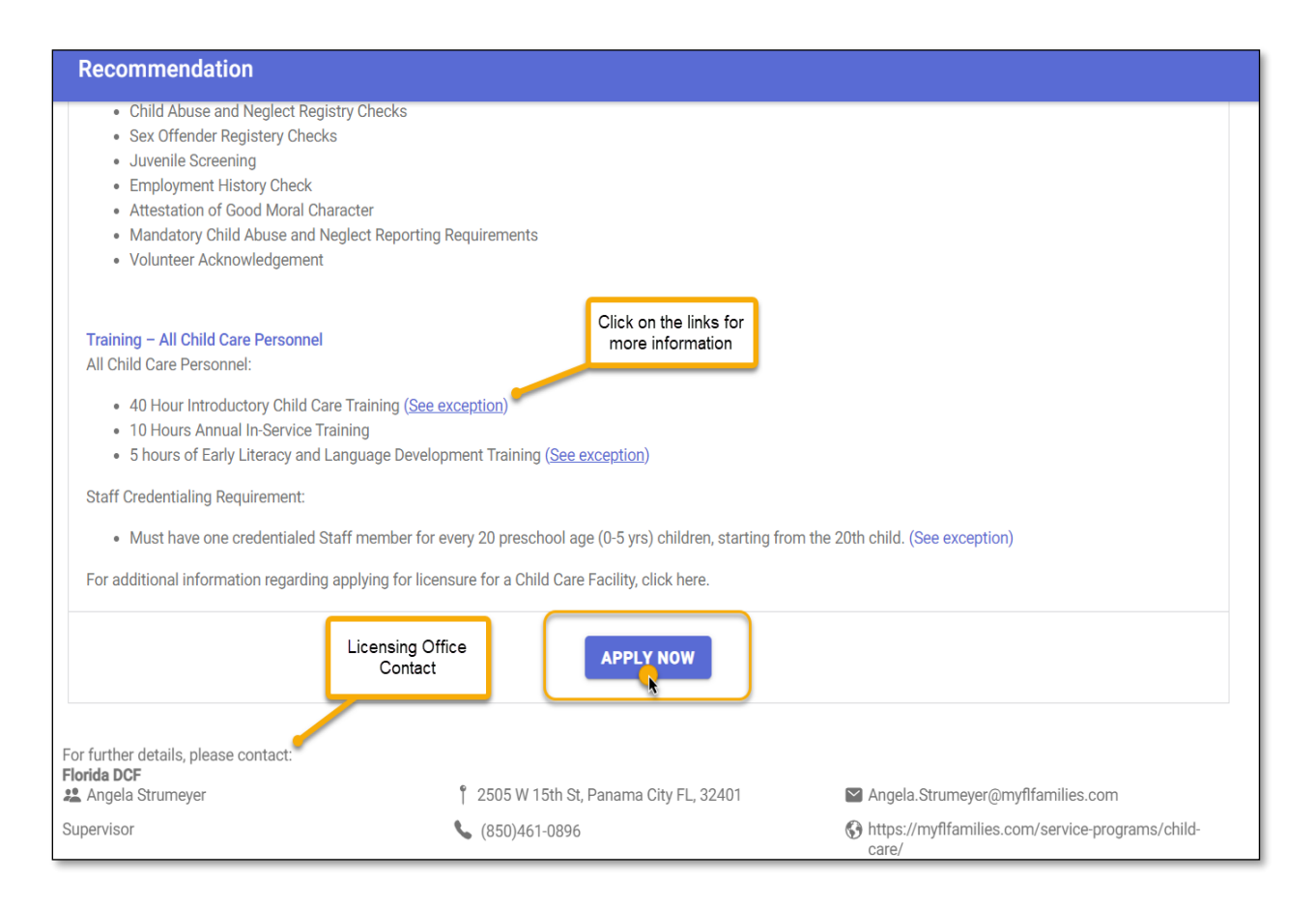

## WHO IS APPLYING?

On the Applicant page, select one option to indicate who is applying for the license.

- Select, "I am the owner and applicant," if you are the owner of the child care facility.
- Select, "I am the owner's designated representative," if you are the designated representative applying on behalf of the owner(s).

Once you have selected an option, select NEXT: PROVIDER PROFILE.

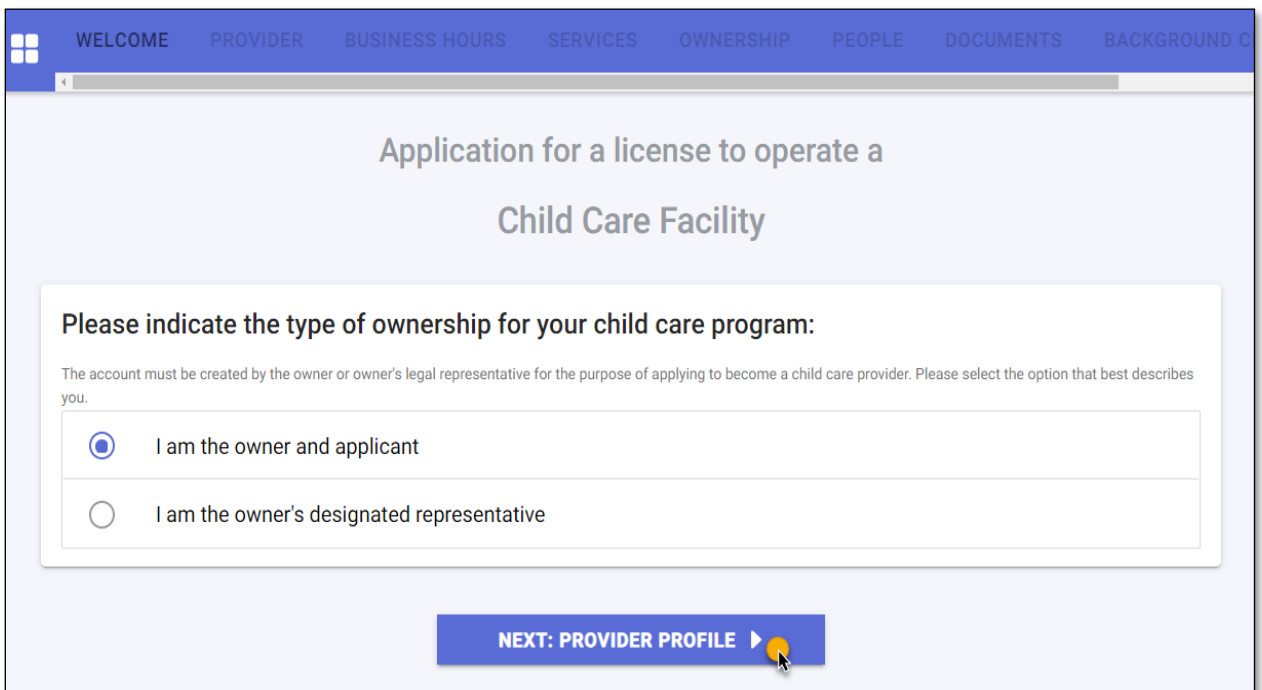

### PROVIDER

On the Provider page, enter the child care facility details in the required fields.

• Enter the Name or Doing Business As of the child care facility.

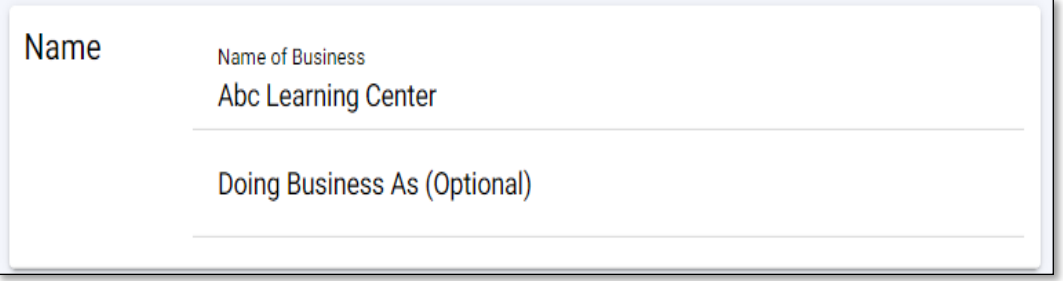

- Enter the Physical Address of the child care facility. Select the (+) icon to add a Mailing Address, if the address is different from the Physical Address. Addresses will be verified to ensure accuracy based on SmartyStreets' recommendations. SmartyStreets is a USPS and international address validation service.
- Select Yes or No on the question- Is the owner's house adjacent to the Physical Address?

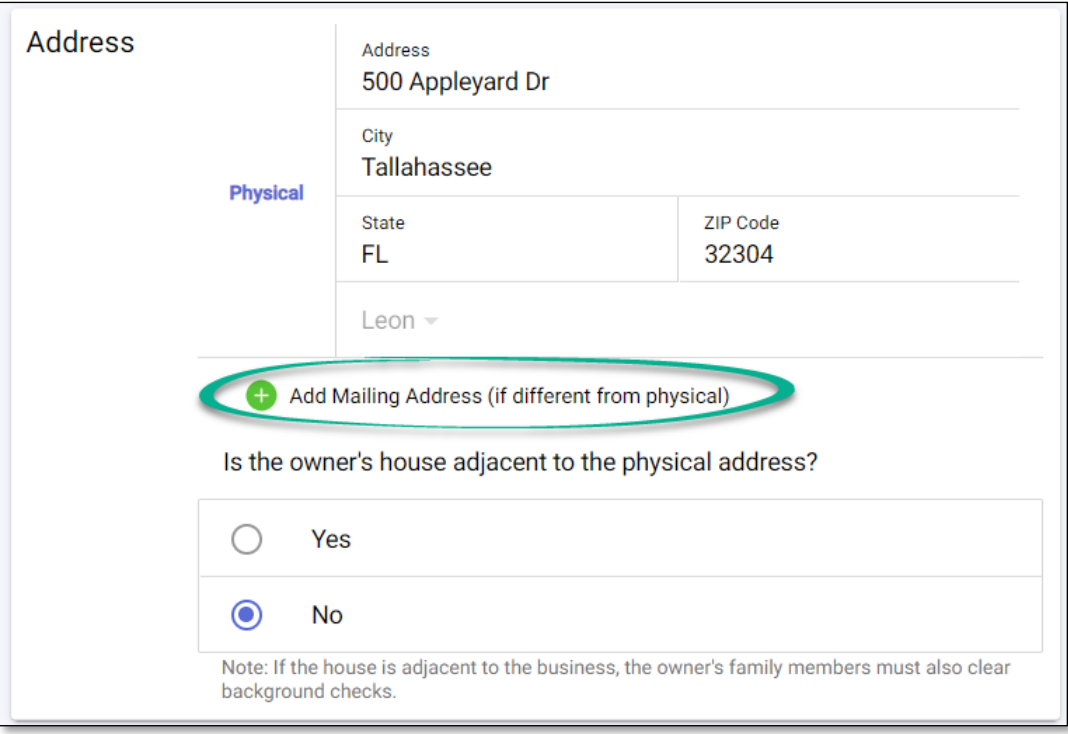

- Enter the Landline phone number of the child care facility. Select the (+) icon to provide additional phone numbers such as cell phone, work phone, or fax number.
- Enter the Primary Email Address of the child care facility. Select the (+) icon to provide additional email addresses.
- If the child care facility has a website, enter the website's URL.

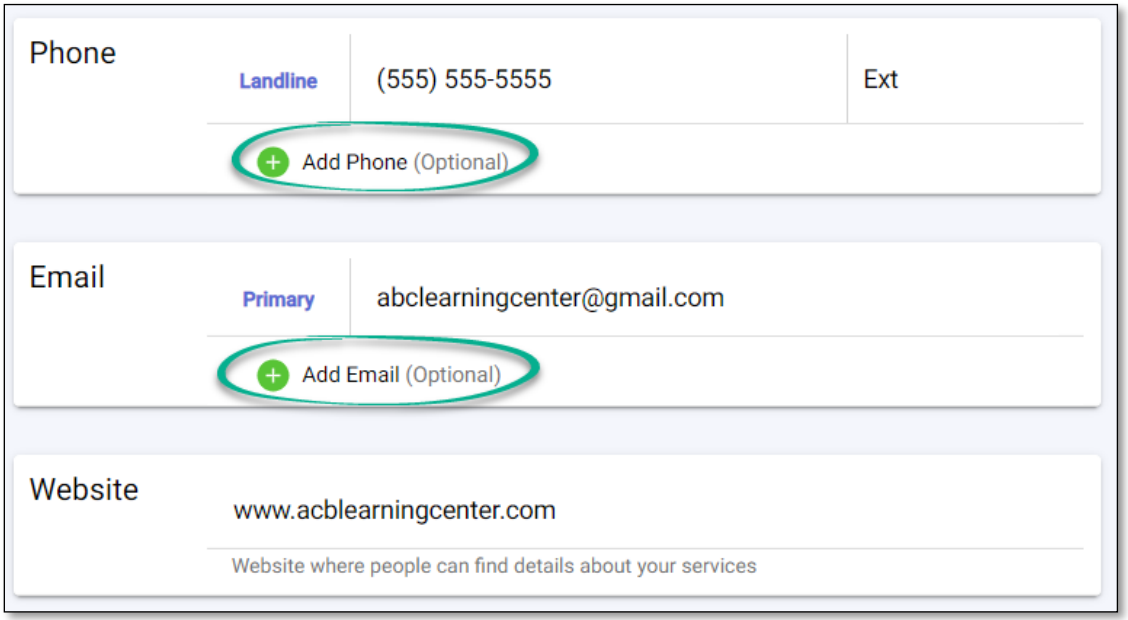

• On the Program Sub-Type section, select one option that best describes the child care facility.

If you are not sure which option to select, contact the Licensing Contact in your area.

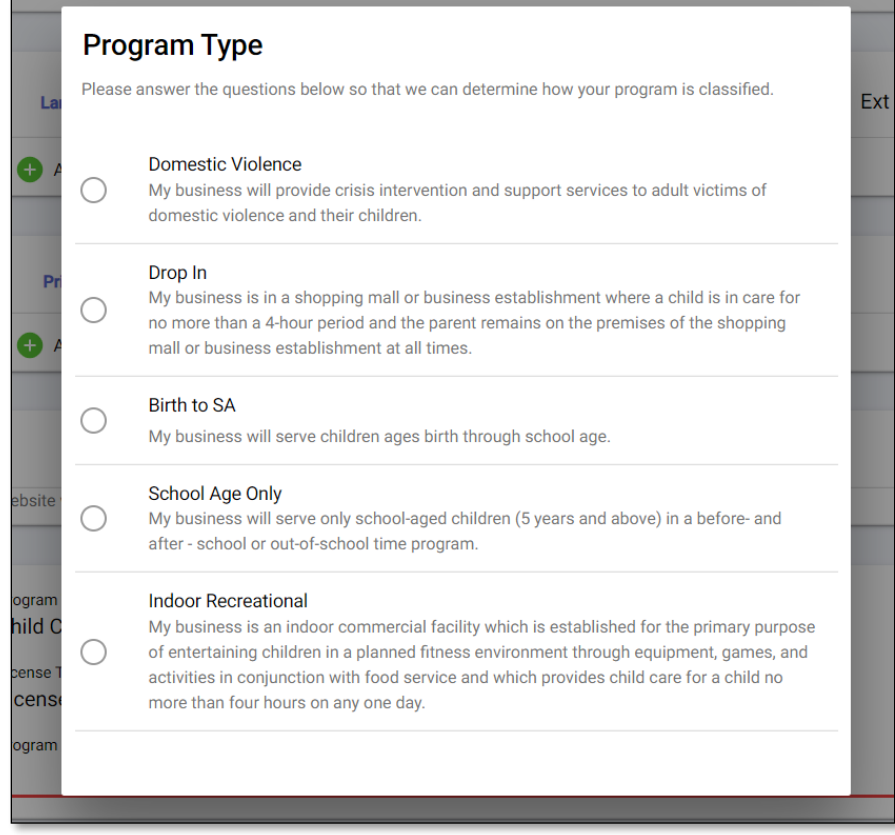

Once you have selected a Program Sub-Type, select SAVE & CONTINUE.

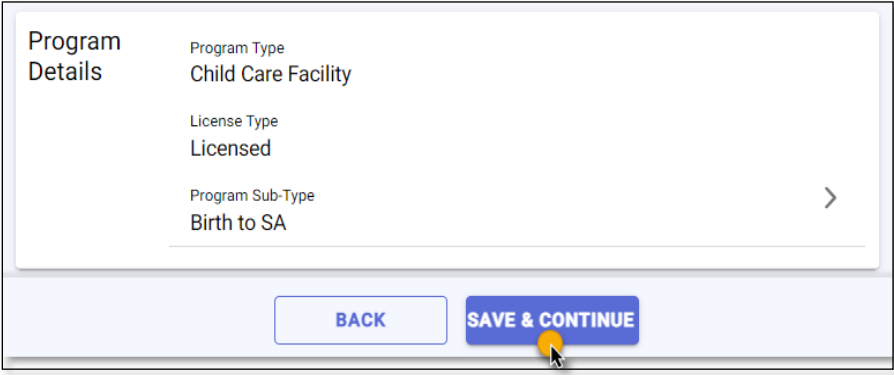

### BUSINESS HOURS

On the Business Hours page, select one option for Operational Months to indicate when the child care facility will be open.

- Select School Year, if the child care facility is open and serving children during the School Year only and fewer than 12 months.
- Select Summer, if the child care facility is open and serving children during the Summer months only and fewer than 12 months.
- Select Migrant Season, if the child care facility is open and serving children during a Seasonal period only and fewer than 12 months.
- Select Year Round, if the child care facility is open and serving children year-round (12 months).

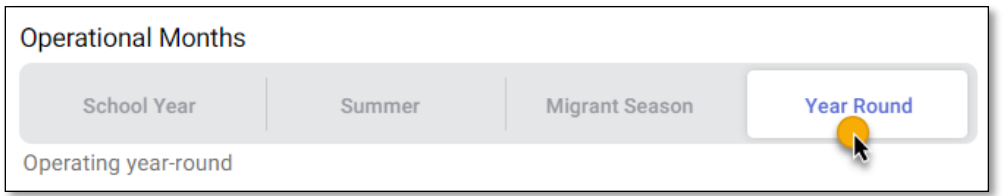

• Enter the operational hours of the child care facility for each day. Use the clock icon or manually enter the open and close hours of the child care facility.

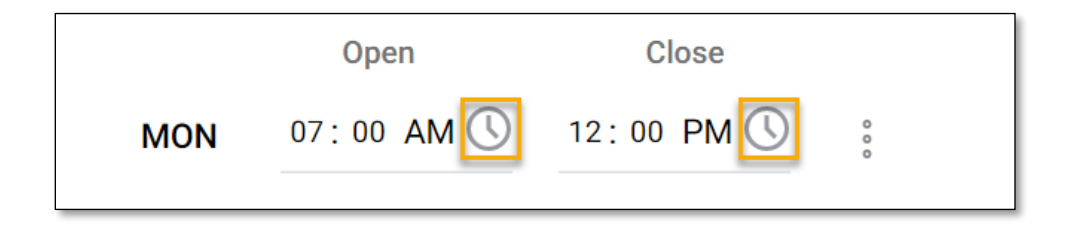

• If the child care facility opens and closes on different timeframes during the day, select the ellipsis next to the Days and Hours field and select Add Time Slot.

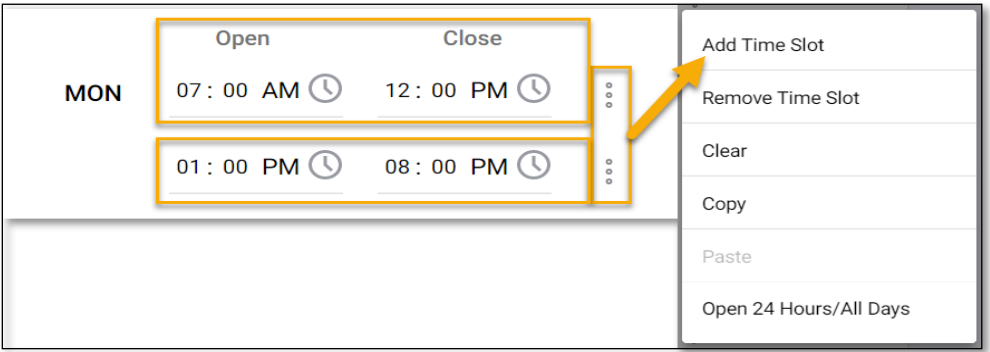

• If the child care facility is closed on specific days, select the ellipsis next to the Days and Hours field and select Remove Time Slot.

Once you have entered the child care facility's operating days and hours, select SAVE & CONTINUE.

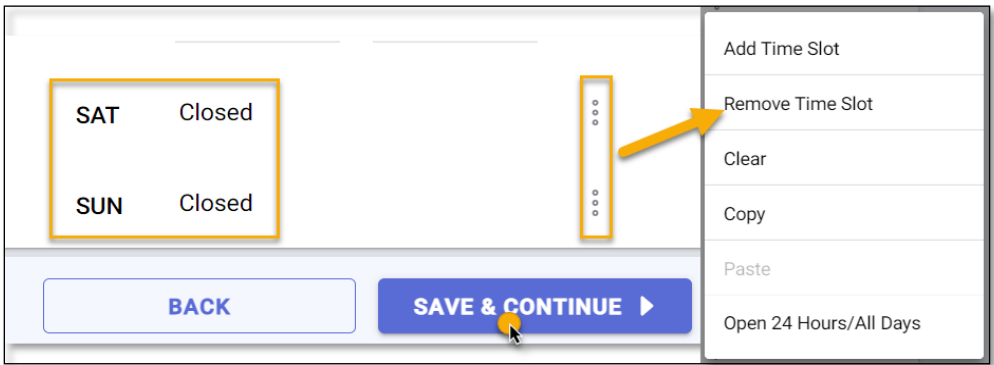

## **SERVICES**

On the Services page, you must select at least one service you intend to provide from the available options.

• Toggle the icon to the right to indicate that you will be providing the service.

Once you have indicated the service(s) you intend to provide, select SAVE & CONTINUE.

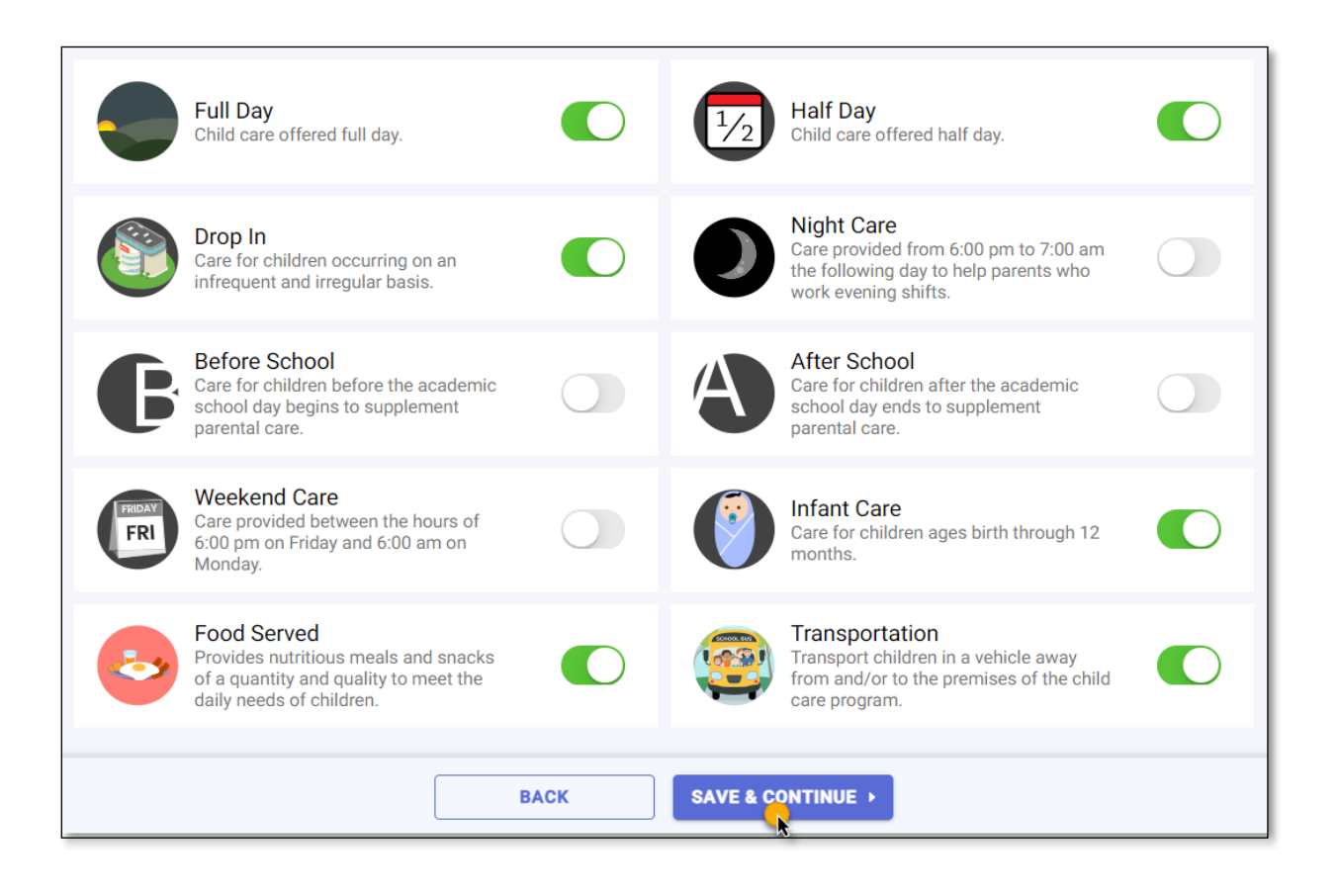

### **OWNERSHIP**

On the Ownership page, select Incorporated or Unincorporated as the Incorporation Status of the child care facility.

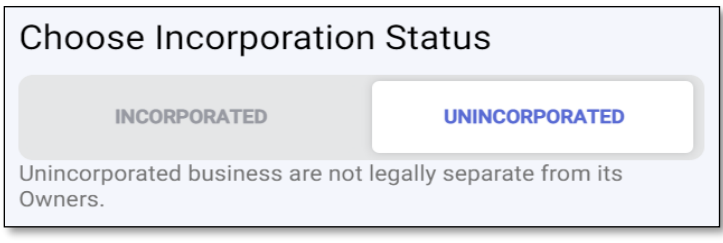

If the child care facility is Incorporated and registered with the [Department of State](http://search.sunbiz.org/Inquiry/CorporationSearch/ByName) - Division of [Corporations,](http://search.sunbiz.org/Inquiry/CorporationSearch/ByName) enter the Document Number on the search bar and select Search to find the business details. If the business details are not found, manually enter the information.

Once you have entered the details, select SAVE & CONTINUE.

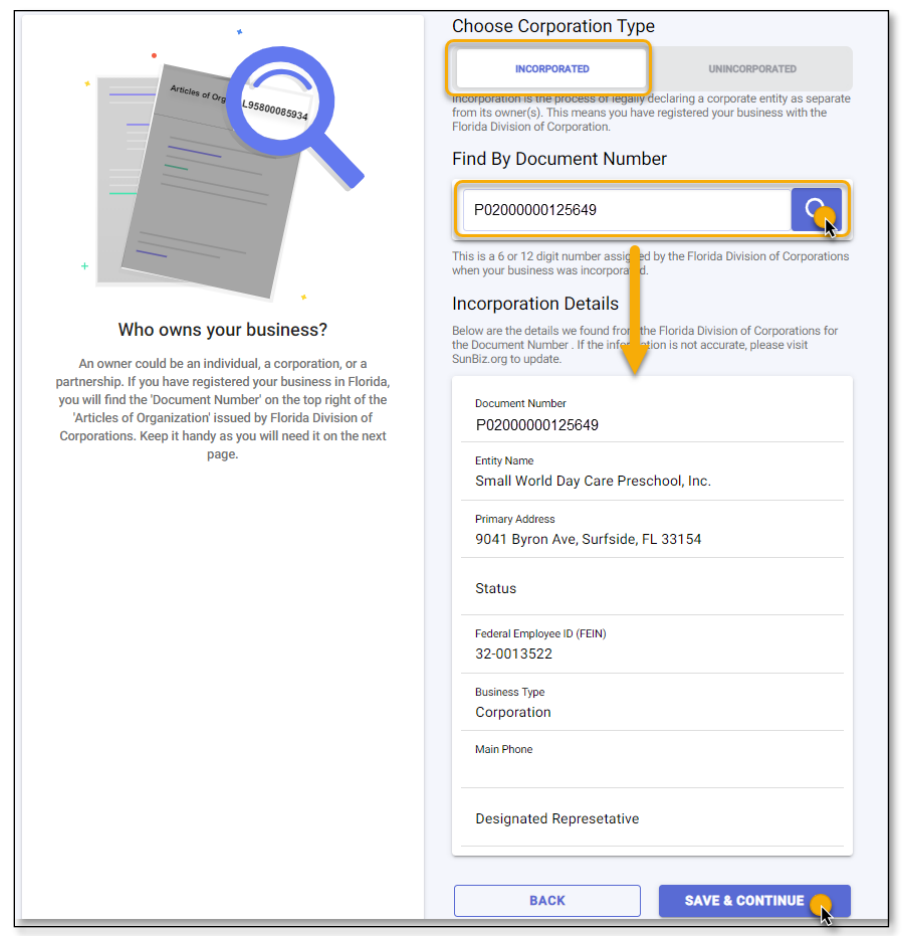

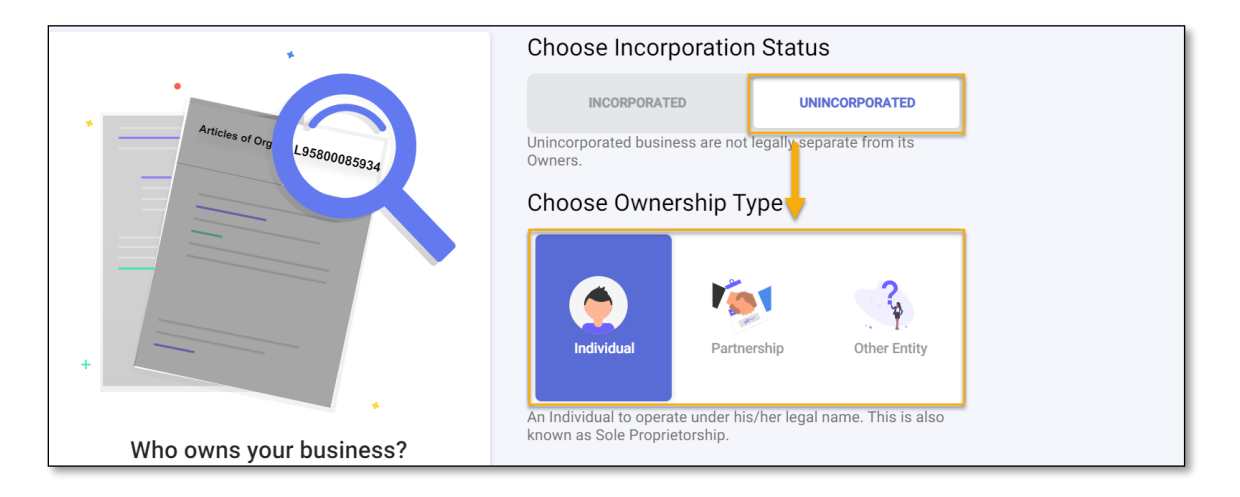

If the child care facility is Unincorporated, select one Ownership Type.

If the child care facility is owned by a single person, select Individual as the Ownership Type and enter the owner(s) details.

• Select the Add Owner (+) icon and provide the owner's information on the Person Detail page.

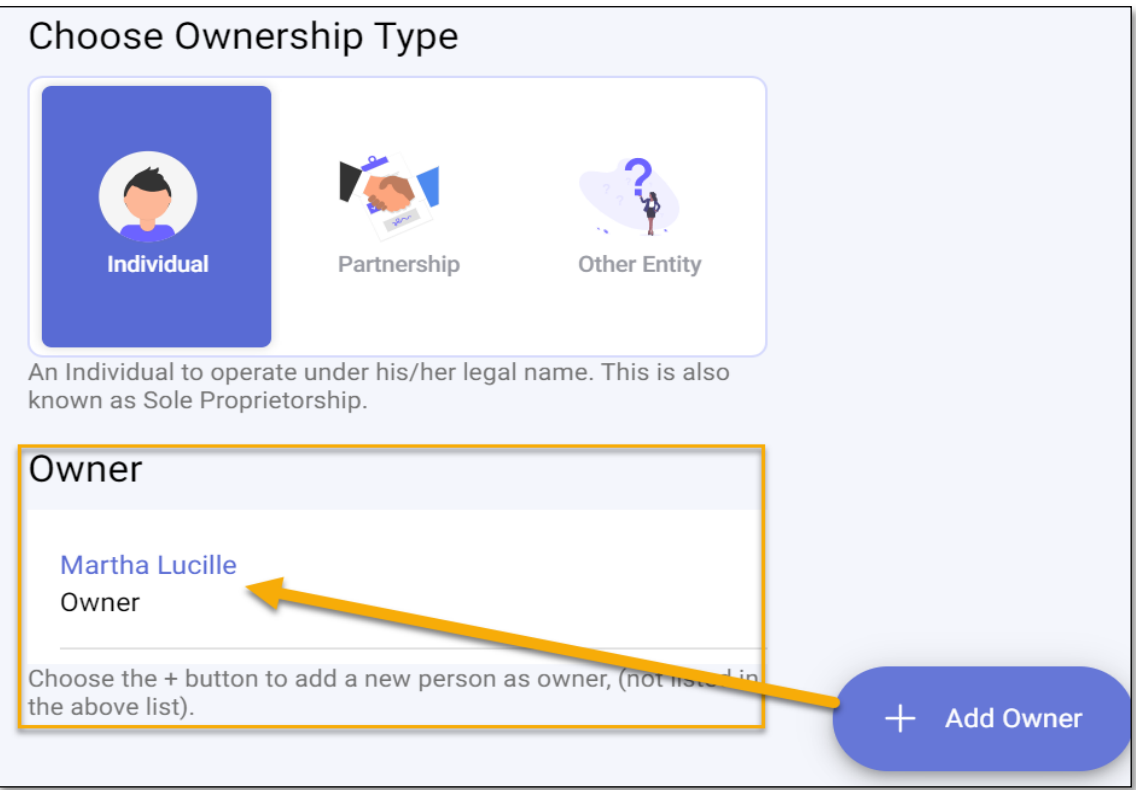

On the Person Detail page, enter the owner's information on the required fields.

- Enter the person's First and Last name
- Enter the person's Date of Birth
- Enter the person's Social Security Number

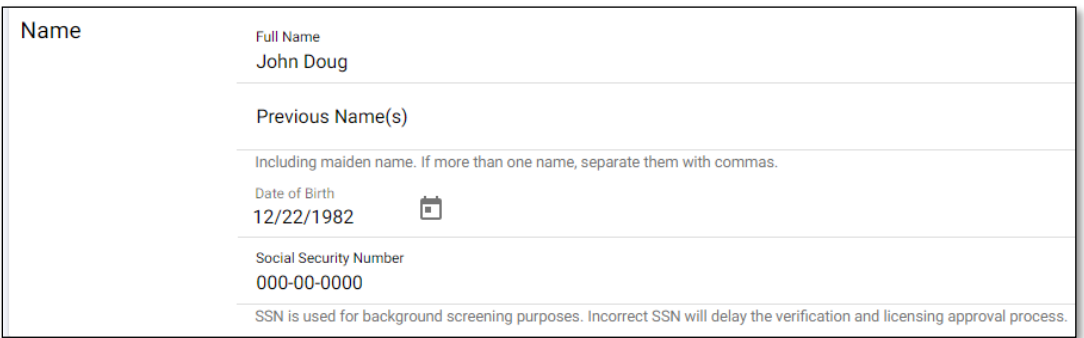

• Select Owner as the person's Title and select the back arrow to return to the Person Detail page.

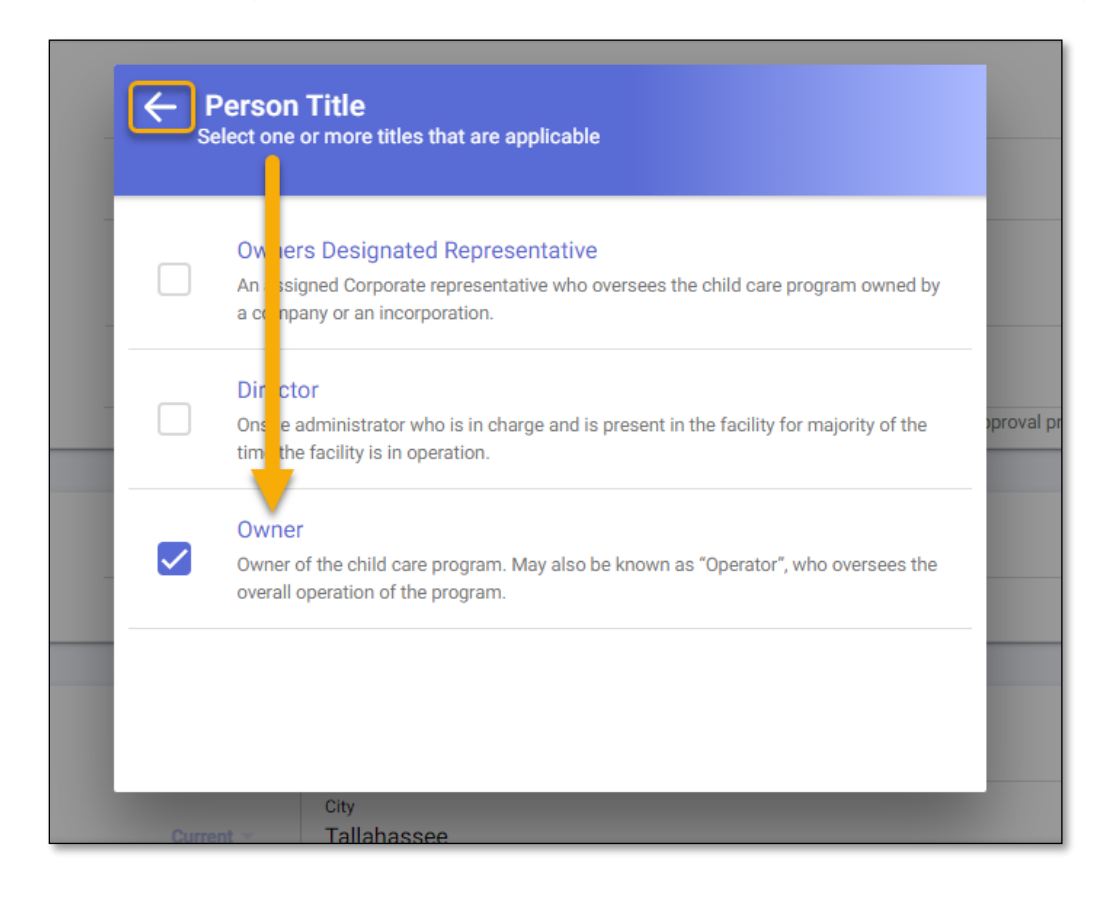

- Enter the person's Phone number. Select the plus (+) icon to provide additional phone numbers.
- Enter the person's Email address. Select the plus (+) icon to provide additional email addresses.

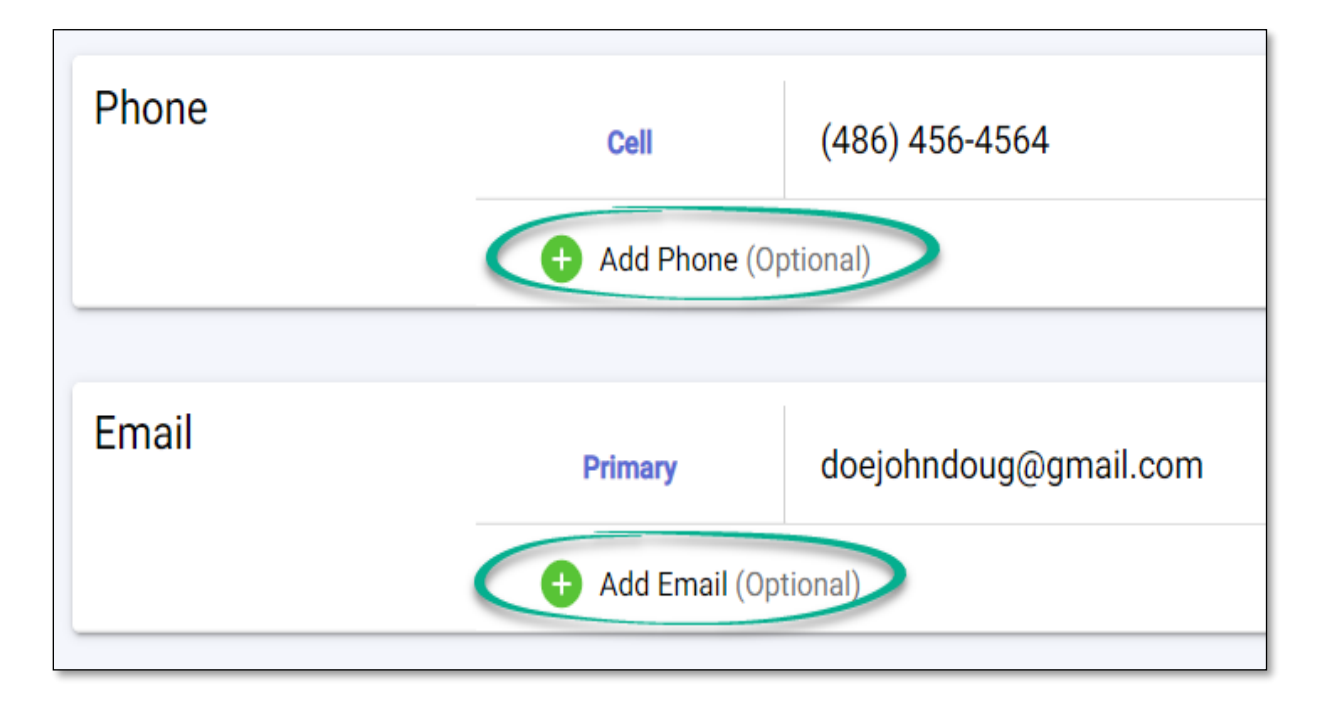

• Select Yes or No, if the person has a child care training account with DCF.

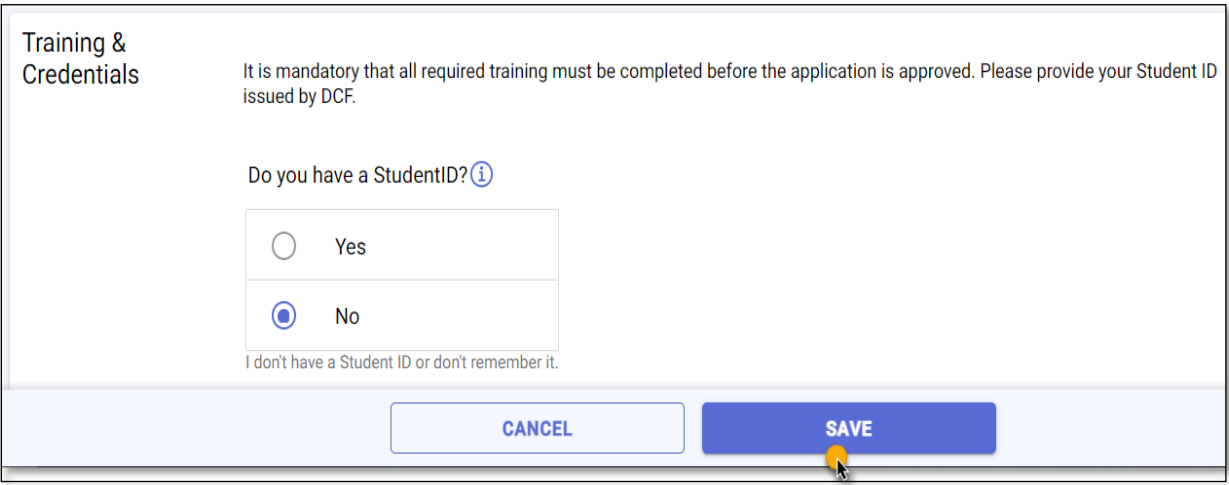

If the child care facility has two or more owners, select Partnership as the Ownership Type and enter the details.

• Select the Add Owner (+) icon and provide each owner's information on the Person Detail page.

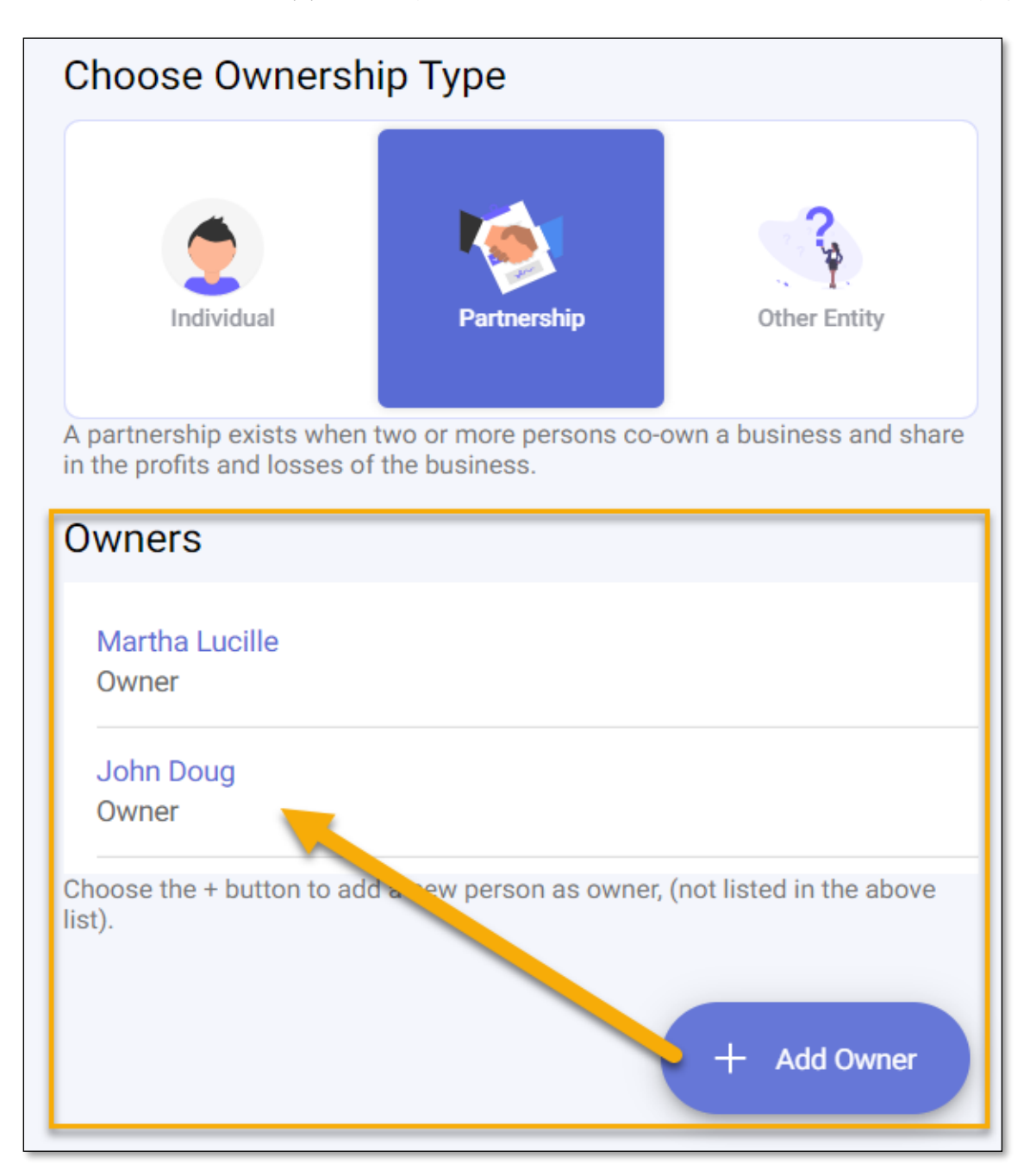

If the child care facility is owned by an organization such as a School Board or Religious Entity, select

Other Entity as the Ownership Type.

- Enter the Name of the Entity
- Enter the Name of the Designated Representative
- Enter the entity's Address
- Enter the entity's Phone number
- Enter the entity's **Email** address

Once you have entered the child care facility's ownership details, select SAVE & CONTINUE.

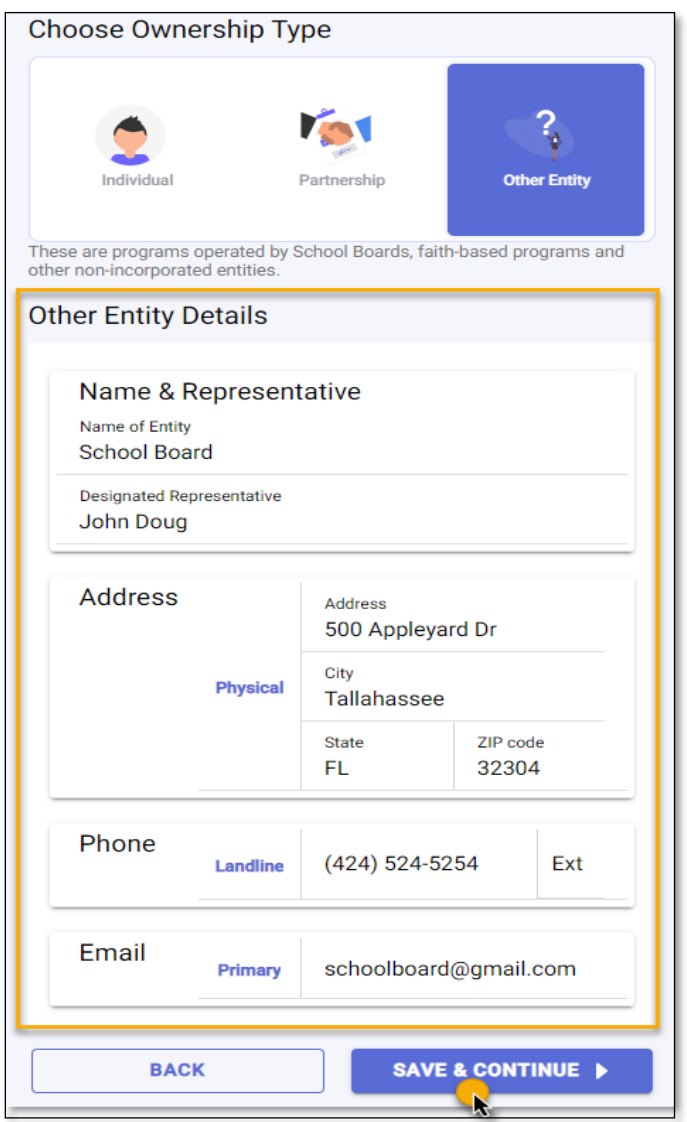

## PEOPLE

On the People page, add the individuals who are employed at the child care facility.

**IMPORTANT NOTE:** Individuals who are required to be background screened must have their background screening completed in order to submit the application. See [Opening a Licensed Child Care Facility](https://myflfamilies.com/service-programs/child-care/docs/HowToBecomeAChildCareFacility.pdf?d=2021-4-21) for more information on who is required to be background screened.

IMPORTANT NOTE: A licensed child care facility is required to have a Director with an active Director's Credential (not expired). See [Director Credential,](https://myflfamilies.com/service-programs/child-care/docs/DirectorCredential.pdf?d=2021-4-21) for more information on Director requirements and how to apply for or renew a credential.

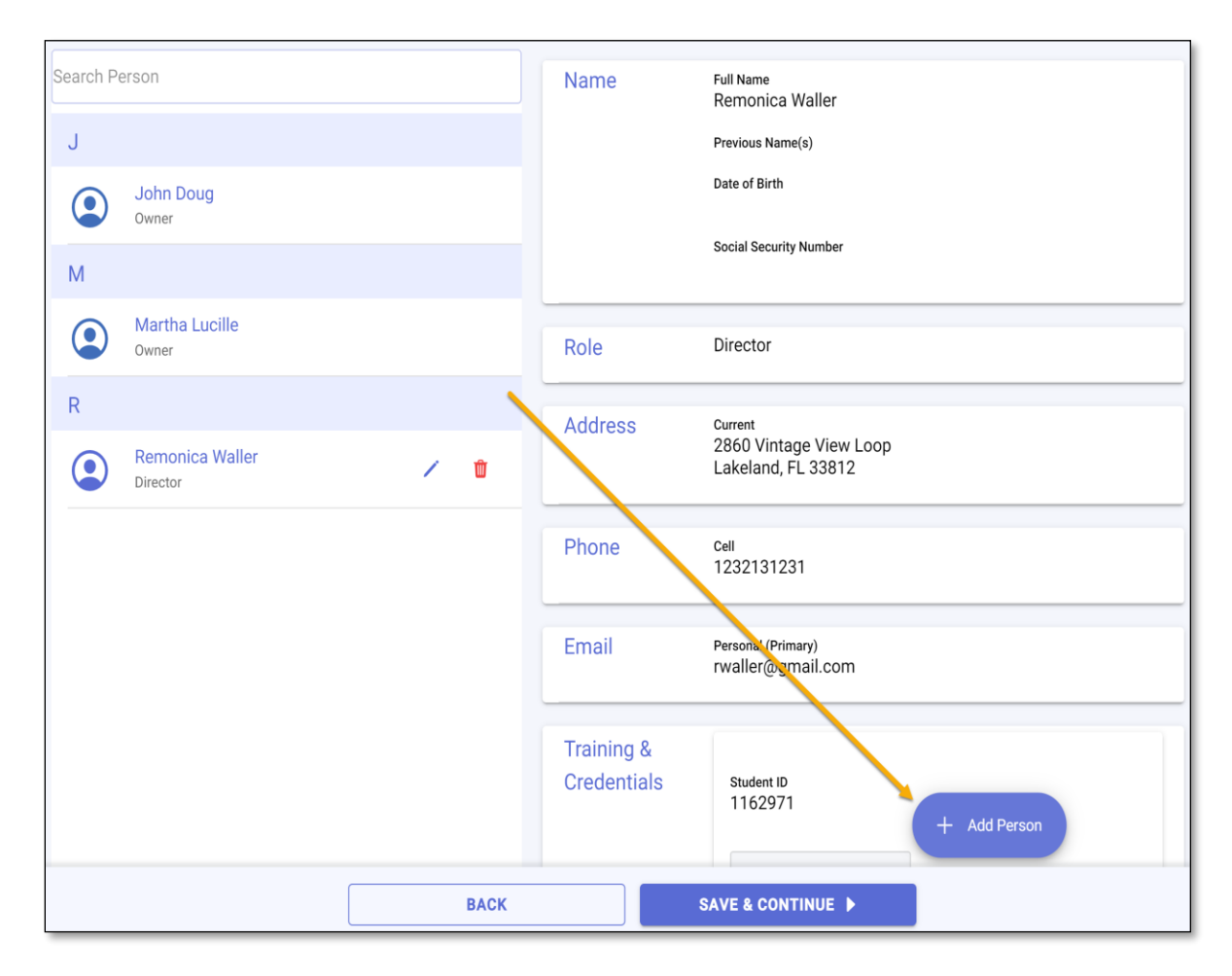

• Select the Add Person (+) icon to add an employee.

On the Person Detail page, enter the employee's information in the required fields.

- Enter the person's First and Last name
- Enter the person's Date of Birth
- Enter the person's Social Security Number

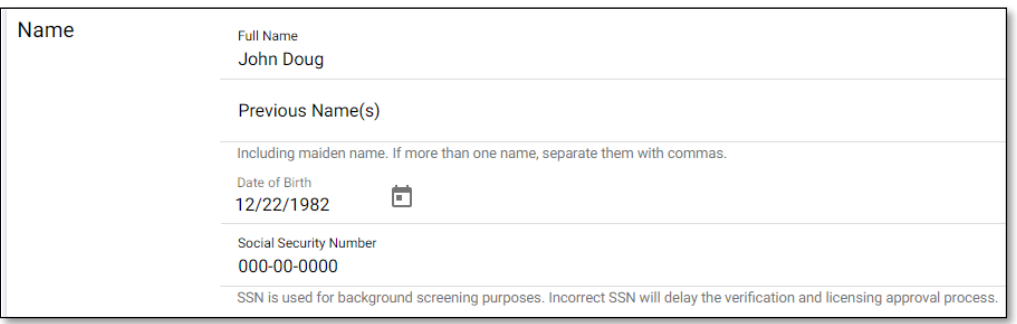

• Select the person's Title and select the back arrow to return to the Person Detail page. If the person has multiple Titles, select all that apply.

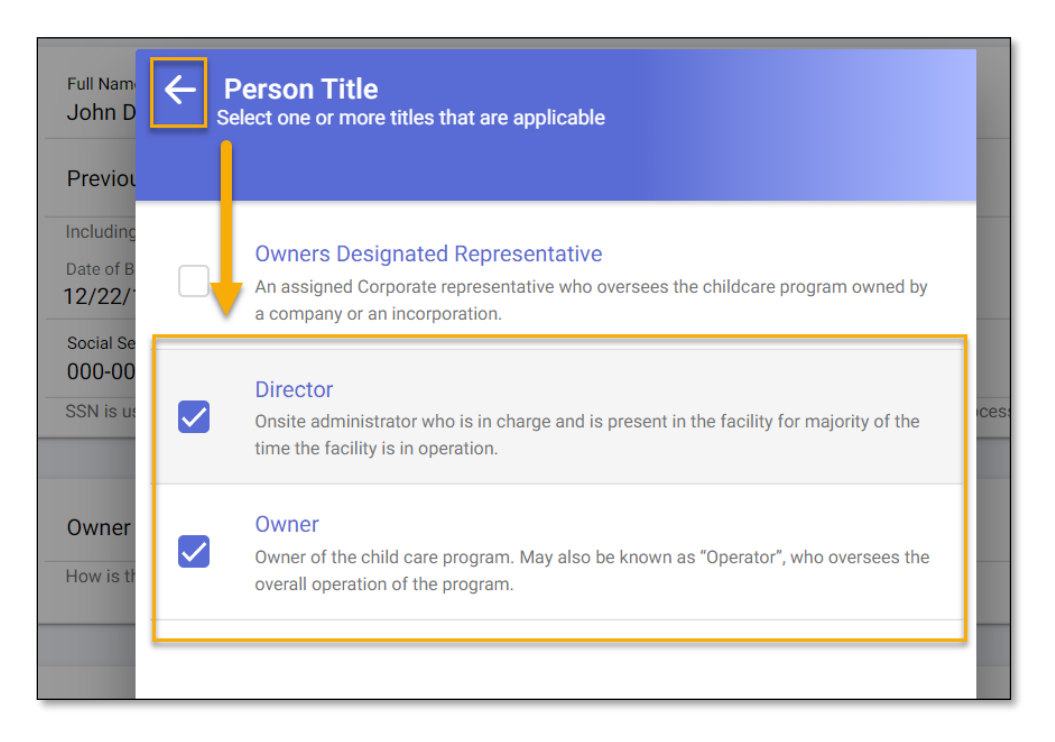

- **•** Enter the employee's training information on the Training & Credentials section.
- Enter the employee's (student) [DCF Child Care Training Account](https://training01-dcf.myflorida.com/studentsite/admin/login.jsf) Student ID on the search bar.
- Select Search to locate the employee's training information.

# *TRAINING NOT FOUND?*

If the employee's training information cannot be found, ensure the Student ID number matches the number on the employee's [DCF Child Care Training Account.](https://training01-dcf.myflorida.com/studentsite/admin/login.jsf)

If the number is correct and the information is still not found, contact the Child Care Training Information Center at 1 (888) 352-2842 for assistance.

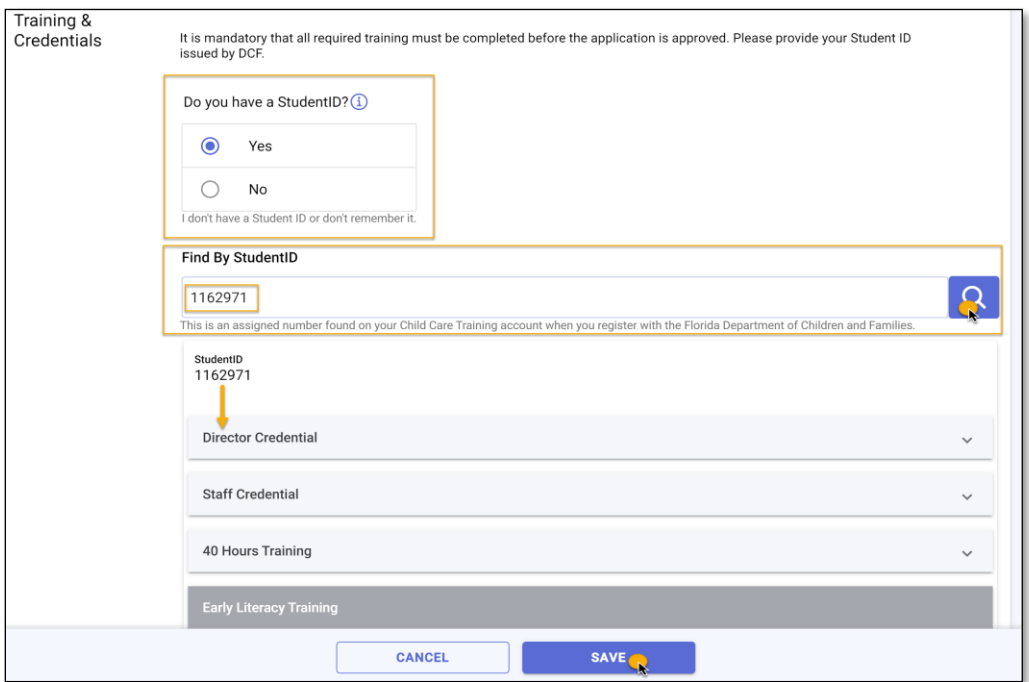

• Select SAVE to return to the People page.

Once all personnel and training information is entered, select SAVE & CONTINUE.

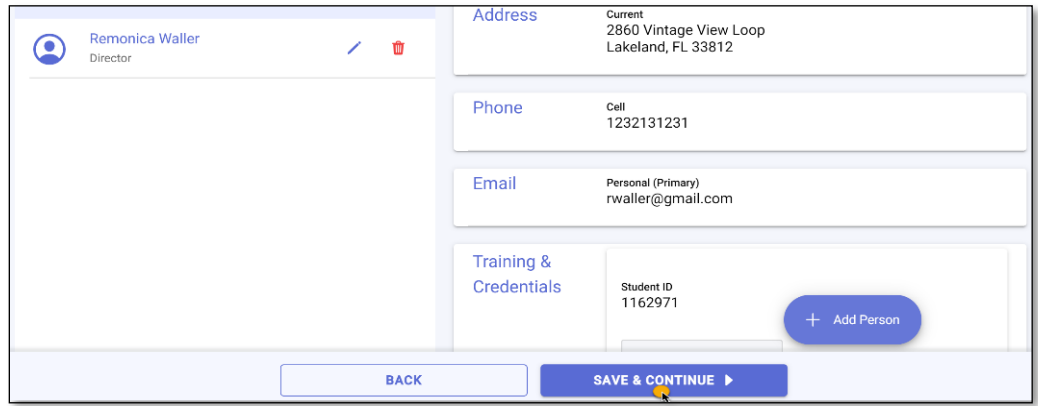

## **DOCUMENTS**

Each owner and employee entered on the People page must acknowledge the Attestation of Good Moral Character and the Child Abuse & Neglect Reporting forms in order to proceed with the application process. These documents serve as part of the background screening process for licensure.

- Select each form to view the form details.
- Enter your name and the date it was reviewed and acknowledged.

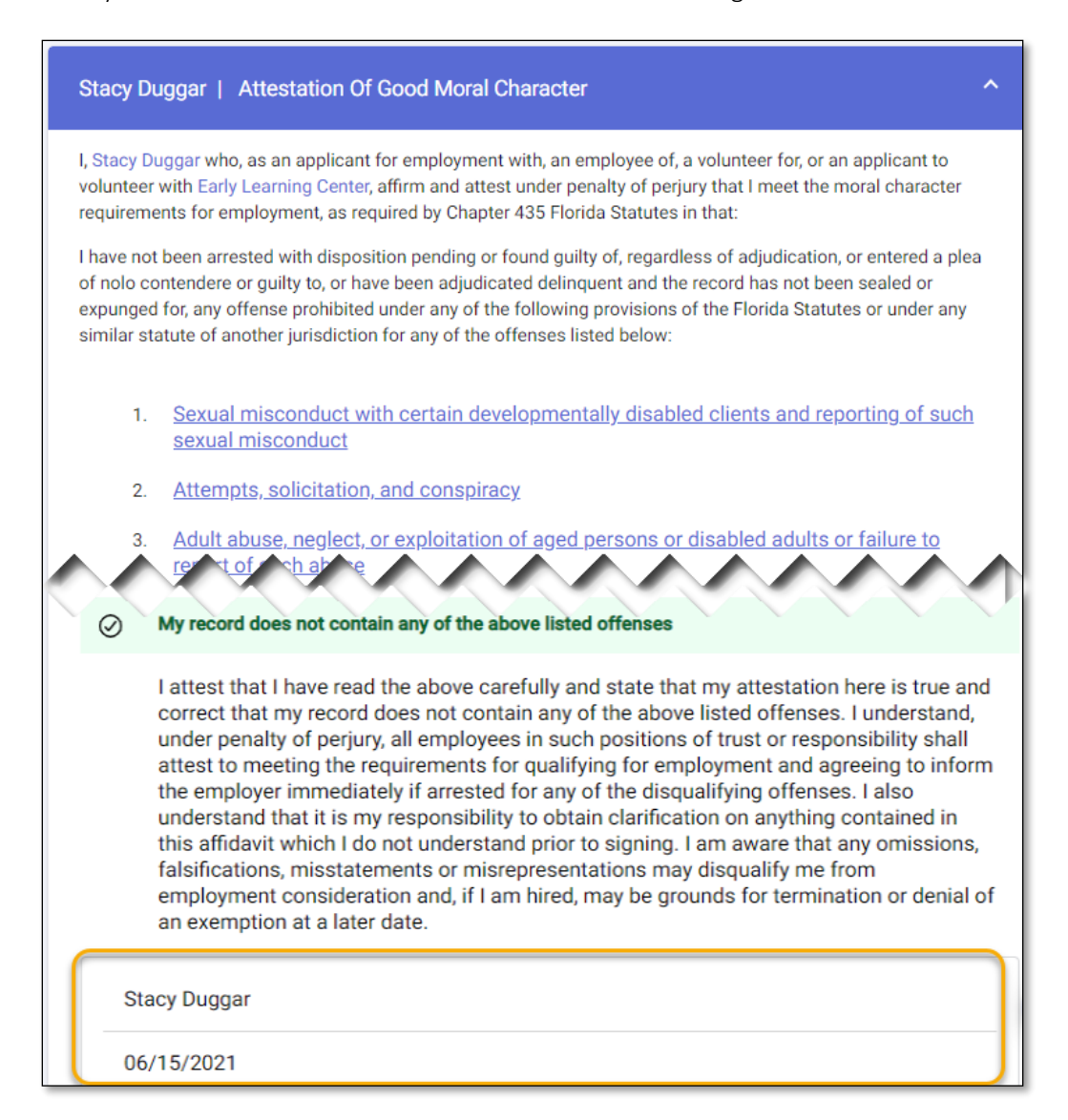

Employment History. You must provide employment history for each person entered on the People page. This can be done by completing the online form or by uploading employment history information.

- Select the Employment History form for each person and provide their employment history.
- Enter the Employment Start and End Date, if applicable.
- Enter the previous employer's name, address, phone and email as well as the position held and the supervisor information.
- Enter the reason for leaving along with a brief description of the job duties.

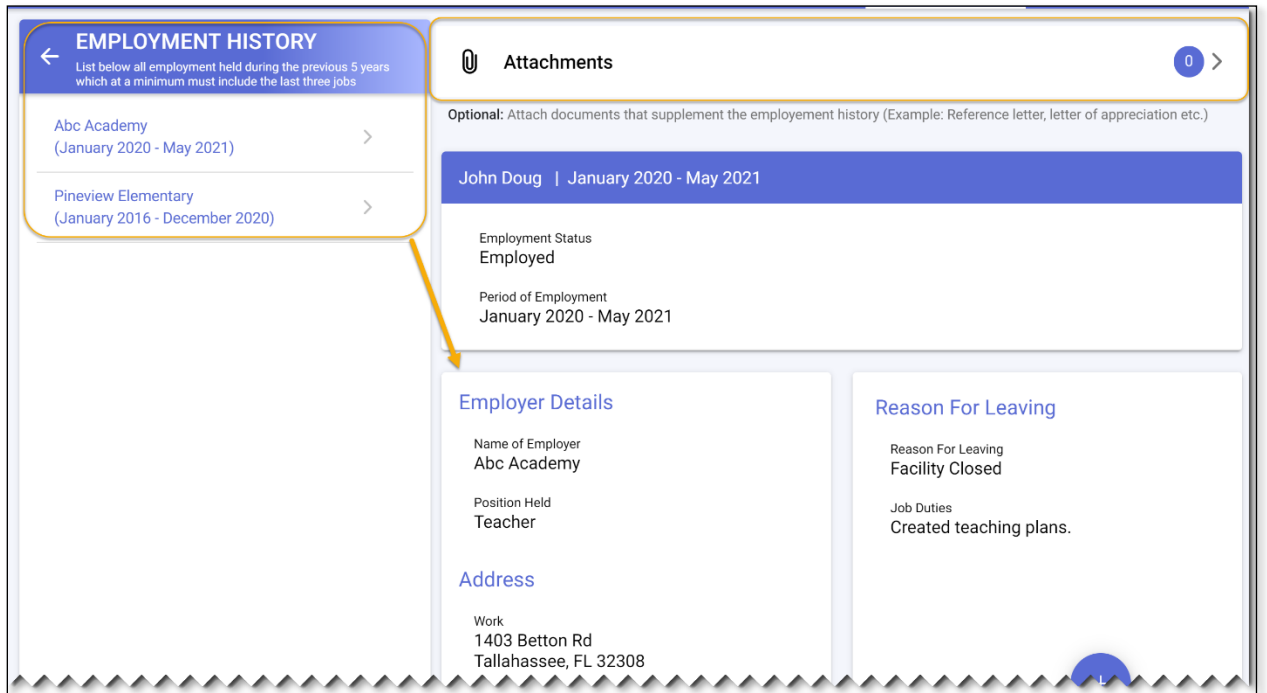

Local Zoning Approval. You must provide proof of local zoning approval. You may attest that your facility's zoning is approved by uploading an approval document from the local government entity or attesting that you have obtained such documents by digitally signing the self-attestation.

Once you have selected and completed one of the options, select the back arrow to return to the Documents page.

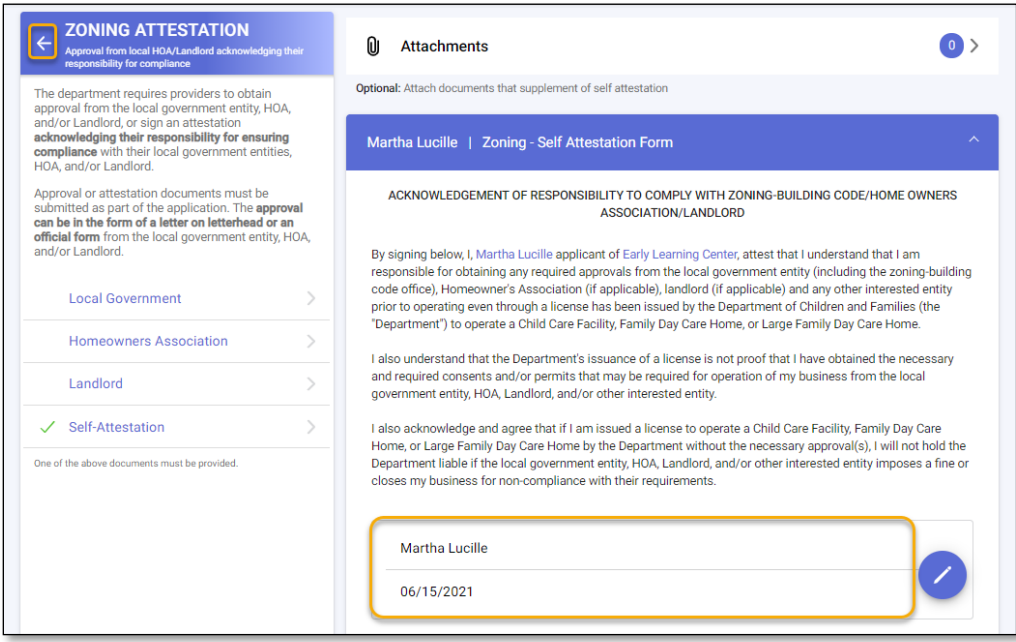

IMPORTANT NOTE: All forms must have a green check mark to move to the next section of the

application.

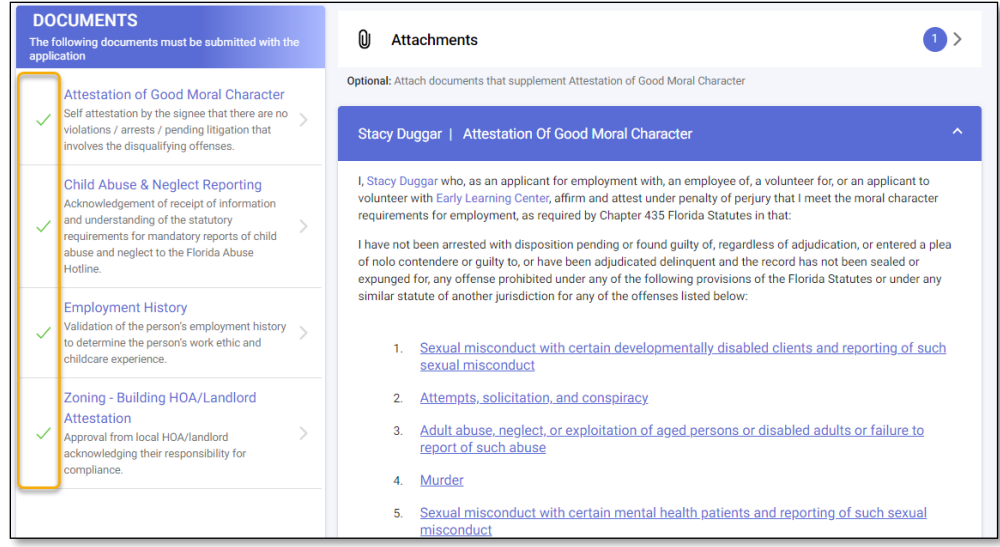

## BACKGROUND CHECK

You must provide the background screening results on the **Background Check** page for each person required to be background screened.

The **Background Check** page provides answers to frequently asked questions regarding the background screening process and provides a list of locations where you can get fingerprinted.

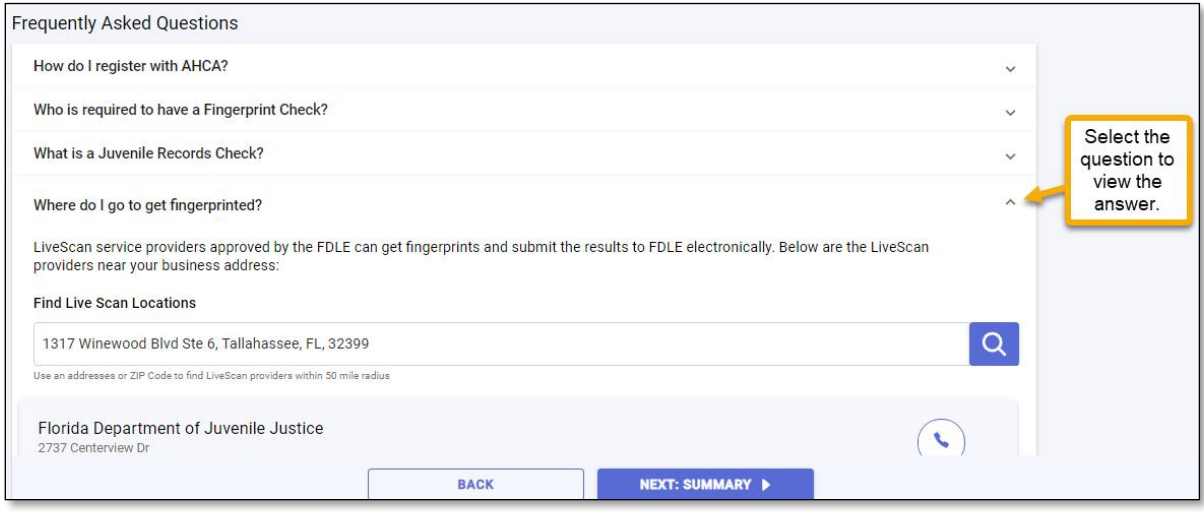

The **Background Check** page also provides you with the ORI and OCA numbers needed to complete the background screening process for you and your employee(s). You will need these numbers in order to register an account for your child care facility using the Agency for Health Care Administration's (AHCA) website and complete the background screening process.

For more information on Background Screening, see the [Background Screening Website](https://myflfamilies.com/service-programs/background-screening/) or call the Background Screening Center to speak to an agent.

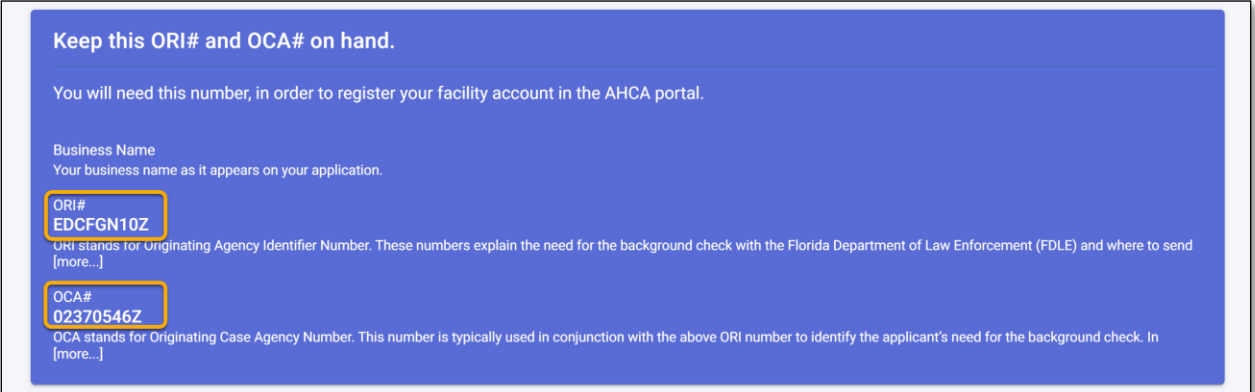

Once you have the results for you and your employee(s), enter the background screening status and the completed date for each person listed.

Once you have entered the results for each person, select NEXT: SUMMARY.

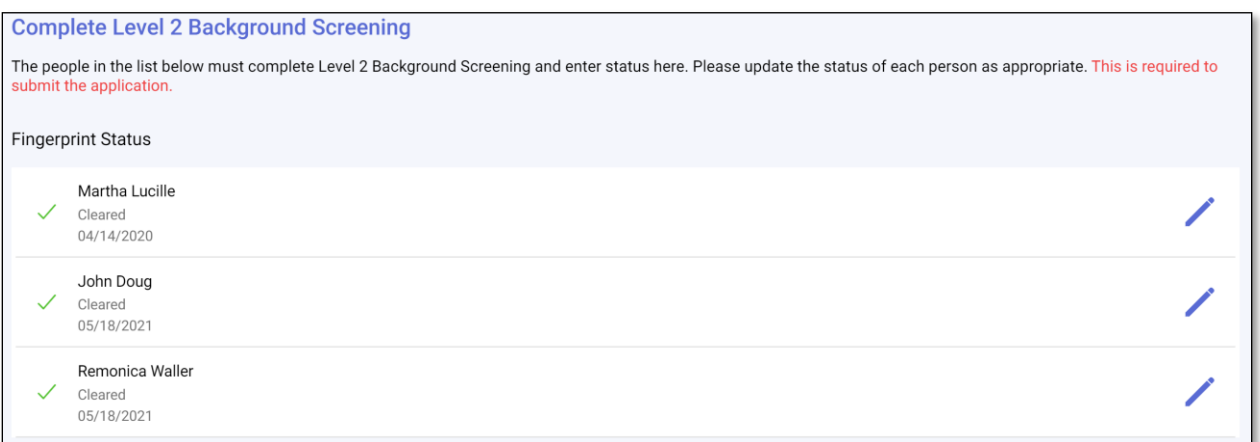

## APPLICATION REVIEW AND ACKNOWLEDGEMENT

Review the information entered on each section to ensure it is correct and complete.

IMPORTANT NOTE: You will not be able to proceed to the Application Submission page, if a section(s) is not complete.

If you need to edit a section, select the Pencil icon next to the section you wish to revise.

Once all sections are complete, select SAVE & CONTINUE for each section(s) you revised.

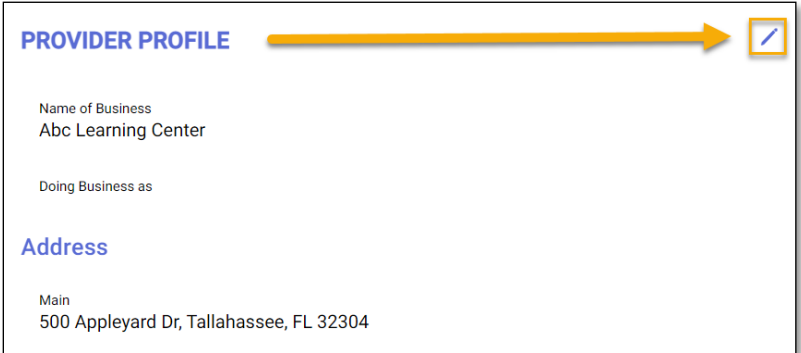

In order to submit the application, you must first acknowledge that the information you have provided is true and correct to the best of your knowledge.

• Select the check box to acknowledge the message and select SAVE & CONTINUE.

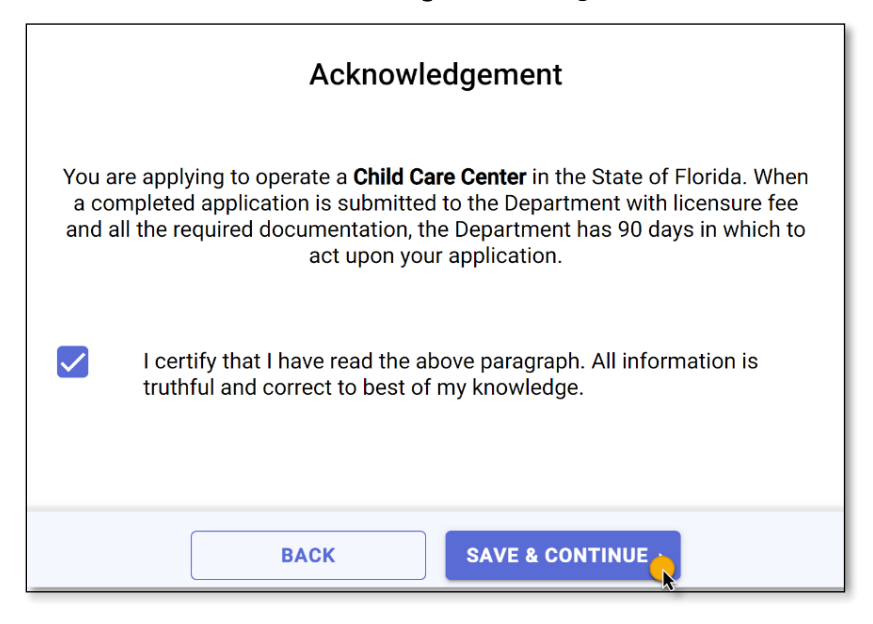

## APPLICATION SUBMISSION & TRACKING

To submit the application to the licensing office in your area, select the SUBMIT option on the Application Submission page.

IMPORTANT NOTE: Once you submit your application, you will not be able to make any edits.

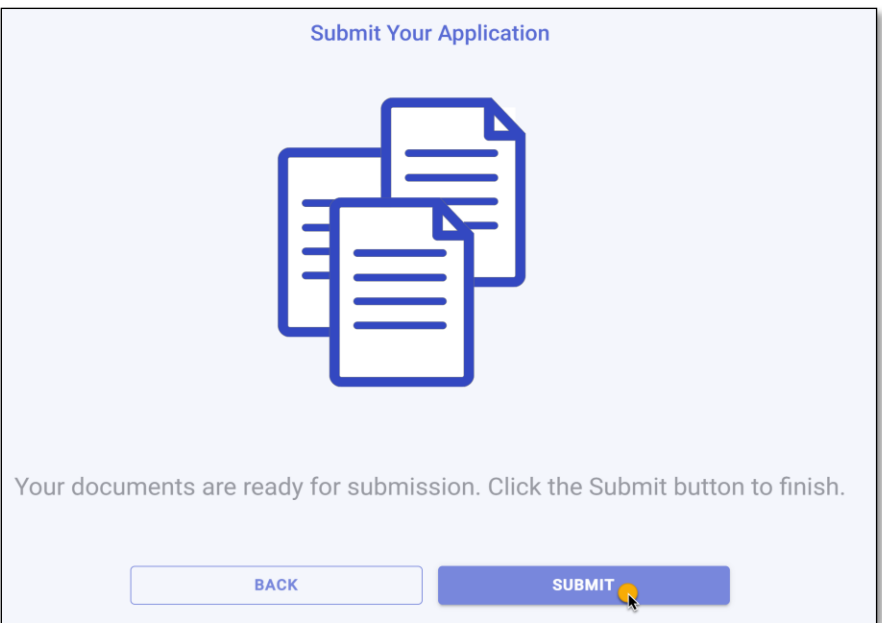

Once you have submitted your application, you will be able to track its progress from your account Dashboard.

The Dashboard displays the number of application(s) you have created, the date you submitted the application, the number of days it has been since you applied, and the application status.

If you have questions regarding the application process or your application status, contact the local licensing office and speak to a licensing counselor.

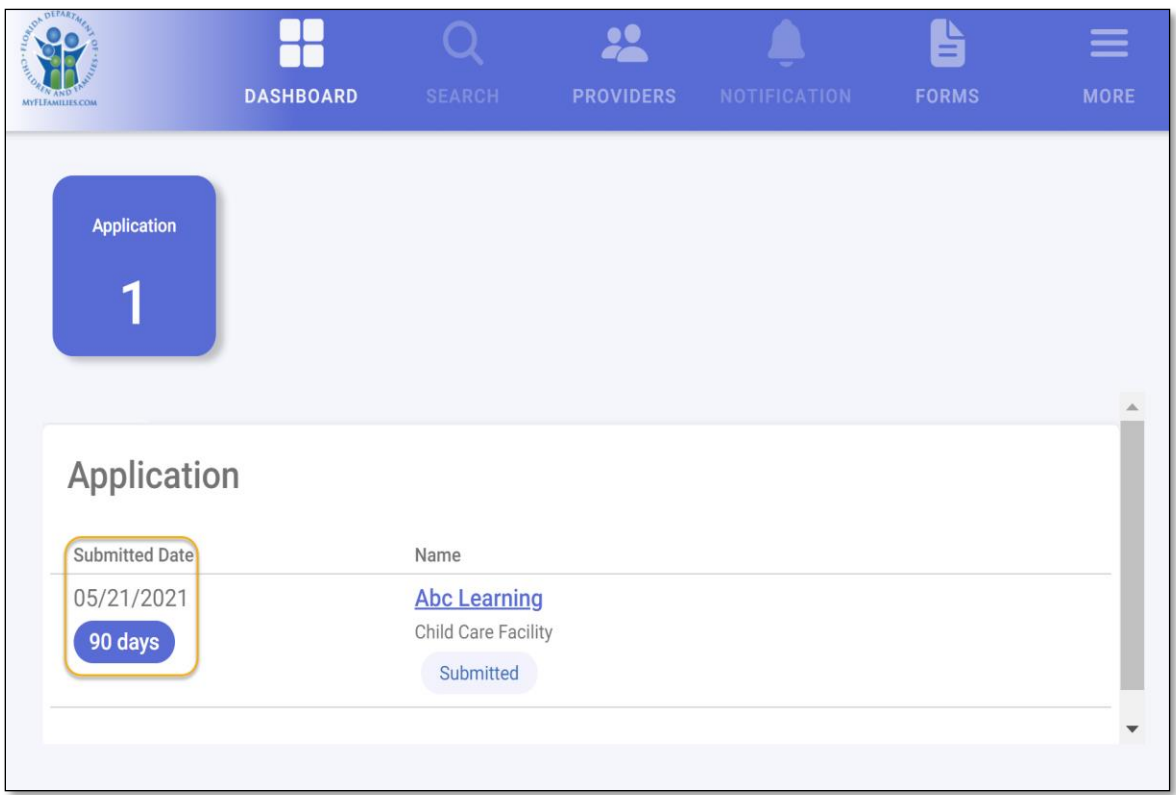

## ONLINE PAYMENTS

Once your application is determined to be complete, the final step is to pay the licensure fee.

When the licensing office is ready for your payment, you will receive a notification that a payment is due.

To make a payment online with a credit/debit card, login into your CARES account and select the PAY option next to your application.

You will be routed to the Invoice page, which shows a summary of the amount due. To proceed, select Pay Invoice.

IMPORTANT NOTE: Online payment amounts include an automatic convenience fee of 1% of the total licensure amount due.

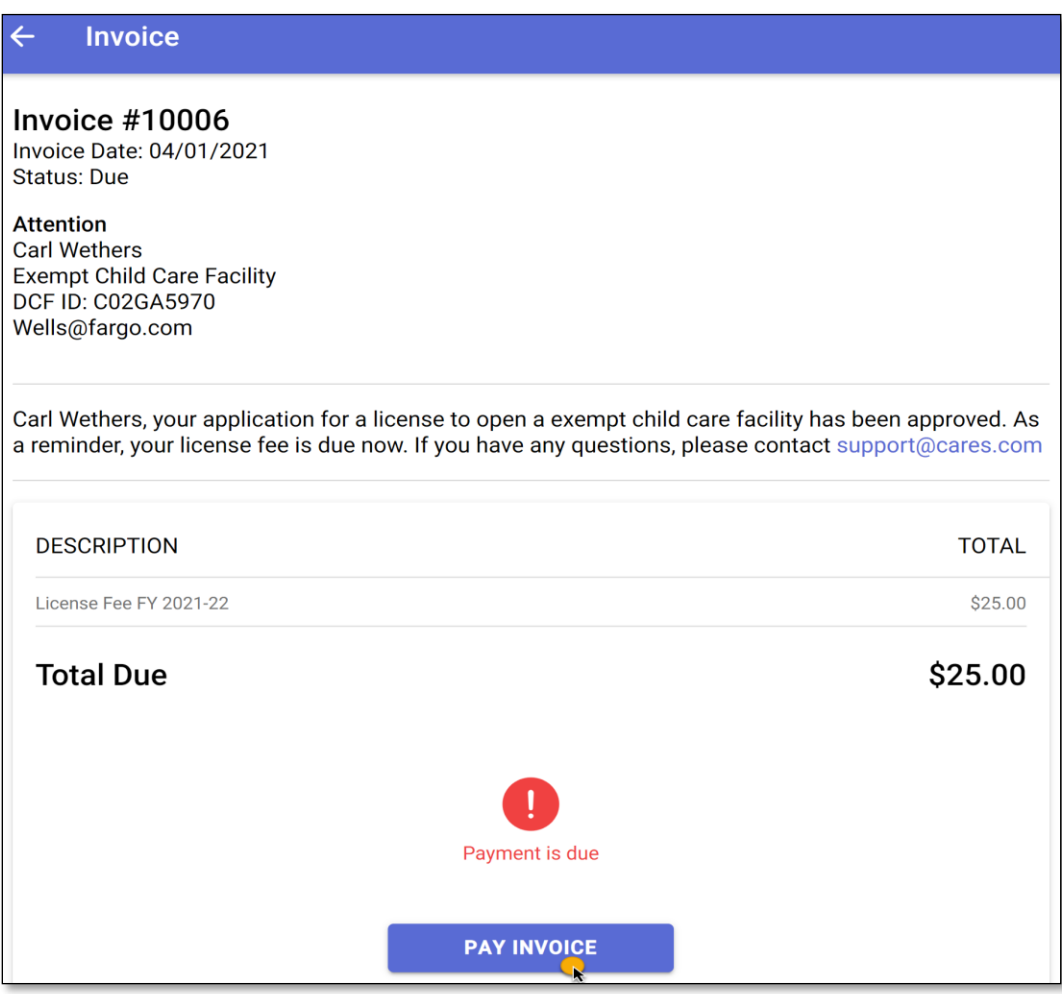

Select the option to make a payment with debit/credit card.

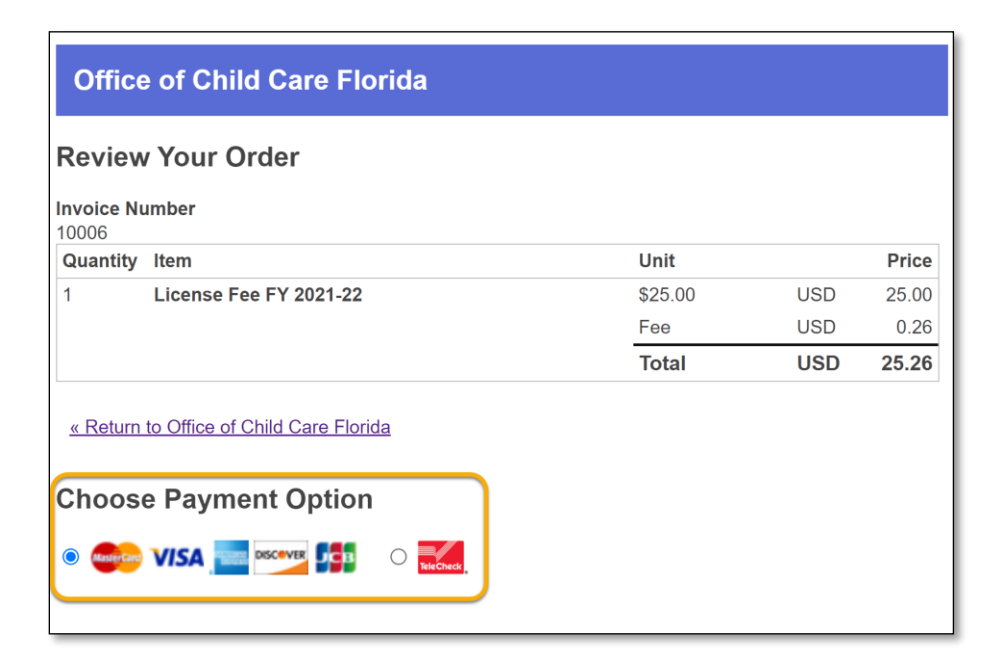

Enter the debit/credit card information in the required fields and select Submit.

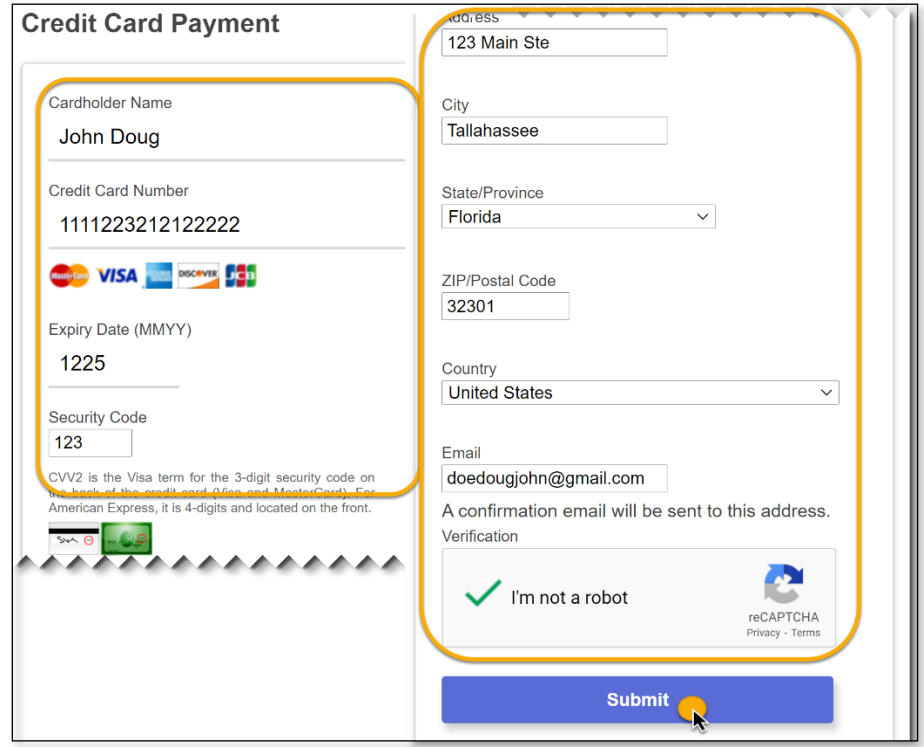

Once you submit your payment, you will receive a confirmation number along with an email confirming your payment is processed. Once your licensure fee payment is made, the licensing office will contact you regarding your child care facility's license.

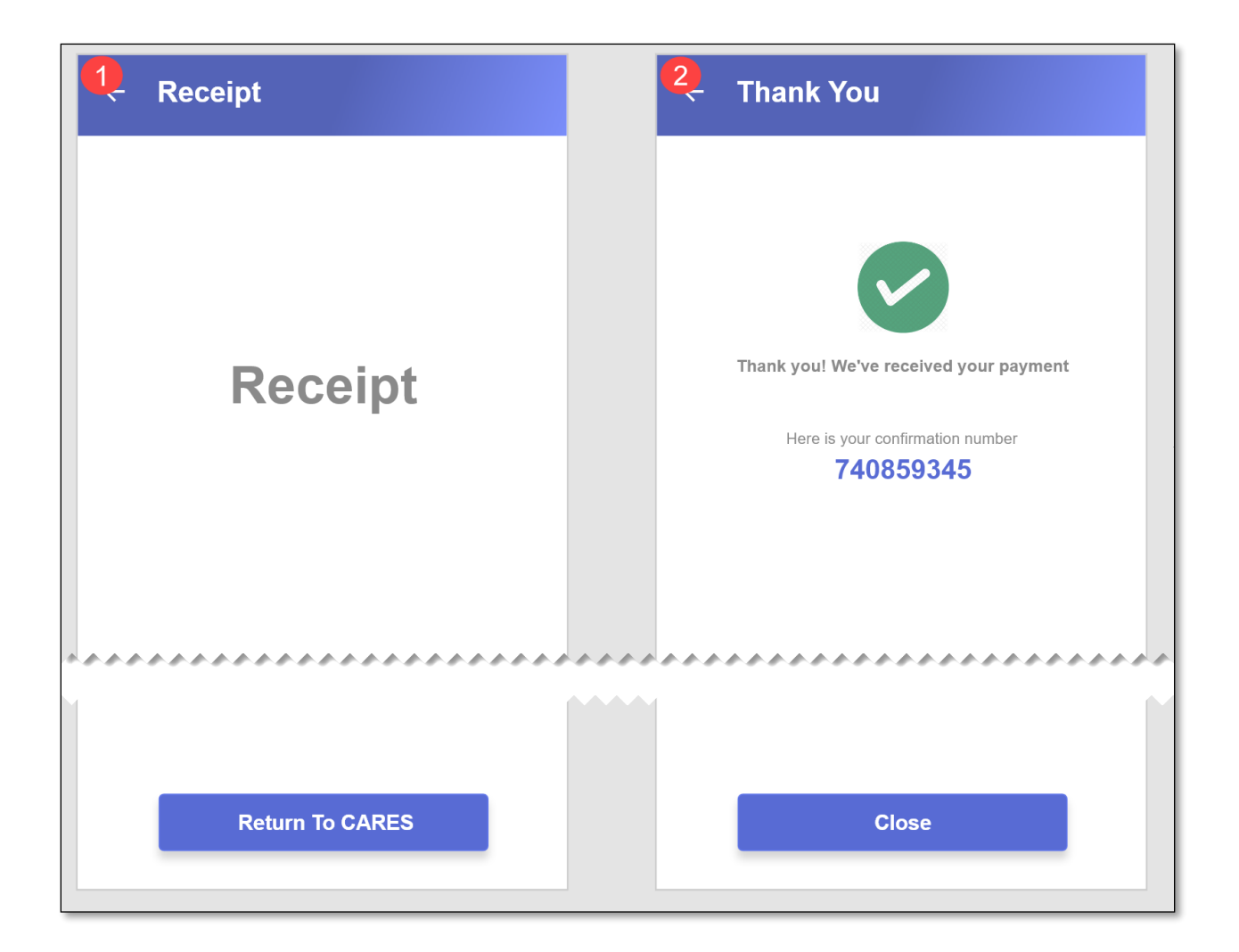